# opentext<sup>™</sup>

# **NetIQ Security Solutions for IBM i TGDetect 3.2**

**Report Reference Guide Revised October 2023**

#### **Legal Notice**

THIS DOCUMENT AND THE SOFTWARE DESCRIBED IN THIS DOCUMENT ARE FURNISHED UNDER AND ARE SUBJECT TO THE TERMS OF A LICENSE AGREEMENT OR A NON-DISCLOSURE AGREEMENT. EXCEPT AS EXPRESSLY SET FORTH IN SUCH LICENSE AGREEMENT OR NON-DISCLOSURE AGREEMENT, NETIQ CORPORATION PROVIDES THIS DOCUMENT AND THE SOFTWARE DESCRIBED IN THIS DOCUMENT "AS IS" WITHOUT WARRANTY OF ANY KIND, EITHER EXPRESS OR IMPLIED, INCLUDING, BUT NOT LIMITED TO, THE IMPLIED WARRANTIES OF MERCHANTABILITY OR FITNESS FOR A PARTICULAR PURPOSE. SOME STATES DO NOT ALLOW DISCLAIMERS OF EXPRESS OR IMPLIED WARRANTIES IN CERTAIN TRANSACTIONS; THEREFORE, THIS STATEMENT MAY NOT APPLY TO YOU.

For purposes of clarity, any module, adapter or other similar material ("Module") is licensed under the terms and conditions of the End User License Agreement for the applicable version of the NetIQ product or software to which it relates or interoperates with, and by accessing, copying or using a Module you agree to be bound by such terms. If you do not agree to the terms of the End User License Agreement you are not authorized to use, access or copy a Module and you must destroy all copies of the Module and contact NetIQ for further instructions.

This document and the software described in this document may not be lent, sold, or given away without the prior written permission of NetIQ Corporation, except as otherwise permitted by law. Except as expressly set forth in such license agreement or non-disclosure agreement, no part of this document or the software described in this document may be reproduced, stored in a retrieval system, or transmitted in any form or by any means, electronic, mechanical, or otherwise, without the prior written consent of NetIQ Corporation. Some companies, names, and data in this document are used for illustration purposes and may not represent real companies, individuals, or data.

This document could include technical inaccuracies or typographical errors. Changes are periodically made to the information herein. These changes may be incorporated in new editions of this document. NetIQ Corporation may make improvements in or changes to the software described in this document at any time.

U.S. Government Restricted Rights: If the software and documentation are being acquired by or on behalf of the U.S. Government or by a U.S. Government prime contractor or subcontractor (at any tier), in accordance with 48 C.F.R. 227.7202-4 (for Department of Defense (DOD) acquisitions) and 48 C.F.R. 2.101 and 12.212 (for non-DOD acquisitions), the government's rights in the software and documentation, including its rights to use, modify, reproduce, release, perform, display or disclose the software or documentation, will be subject in all respects to the commercial license rights and restrictions provided in the license agreement.

For information about NetIQ trademarks, se[e https://www.netiq.com/company/legal/.](https://www.netiq.com/company/legal/)

#### **Copyright © 2023 Trinity Guard LLC. All rights reserved.**

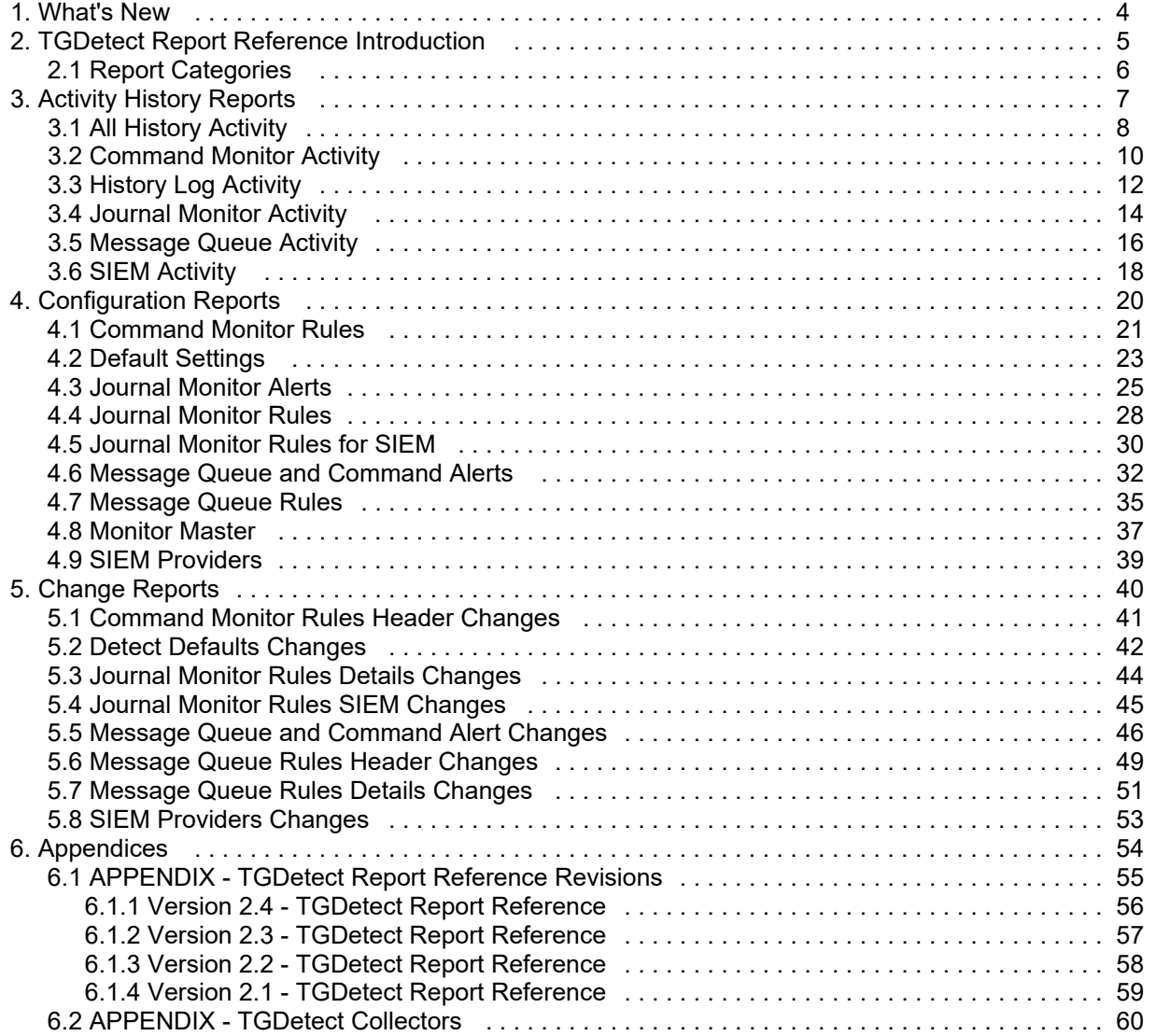

# <span id="page-3-0"></span>**TGDetect Report Reference Introduction**

This reference guide provides information about each built-it report in TGDetect.

**Note**: Refer to the [TGDetect User Guide](https://wiki.trinityguard.com/display/DUG) for detailed information and concepts on how to use TGDetect.

TGDetect reports fall into the following categories:

- [Activity History Reports](#page-5-0)
- [Configuration Reports](#page-5-0)
- [Change Reports](#page-38-0)

# <span id="page-4-0"></span>**Report Categories**

There are three categories of TGDetect reports:

- [Activity History Reports](#page-5-0)
- [Configuration Reports](#page-5-0)
- [Change Reports](#page-38-0)

# <span id="page-5-0"></span>**Activity History Reports**

This section includes descriptions of the following **Activity History** reports:

- [All History Activity](#page-6-0)
- [Command Monitor Activity](#page-8-0)
- [History Log Activity](#page-10-0)
- [Journal Monitor Activity](#page-12-0)
- [Message Queue Activity](#page-14-0)
- **[SIEM Activity](#page-16-0)**

#### **See also**

[TGDetect Report Reference Introduction](#page-3-0)

# <span id="page-6-0"></span>**All History Activity**

This report displays all monitor activities.

**Collector ID**: DET\_ACT\_HISTORY

**Report ID**: DET\_ACT\_HISTORY

#### **To run this report**

- 1) Access the TGDetect main menu.
- 2) At the **Selection or command** prompt, enter 20 (Reporting).
- 3) Press **Enter**. The **TGDetect Reports** interface is displayed.
- 4) At the **Selection or command** prompt, enter 1 (Activity History Reports).
- 5) Press Enter. The Activity History Reports interface is displayed.
- 6) At the **Selection or command** prompt, enter (All Activity). **1**
- 7) Press **Enter**.
- 8) Modify the run criteria as necessary.

**Note**: The criteria allow you to limit the data returned in the report.

#### 9) Press **Enter**.

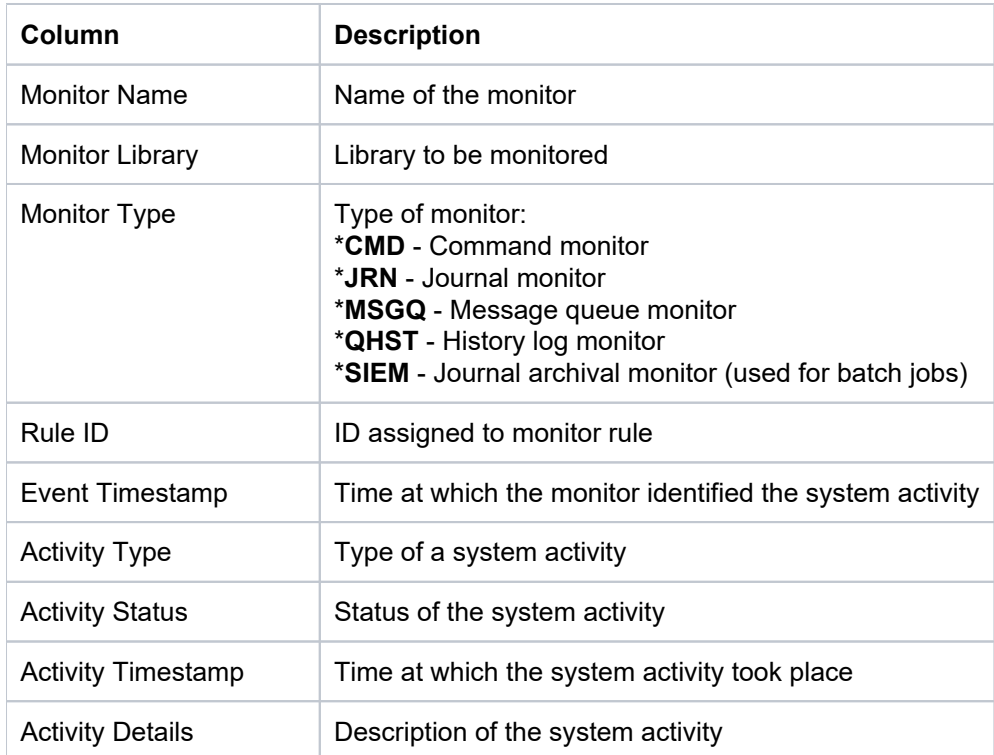

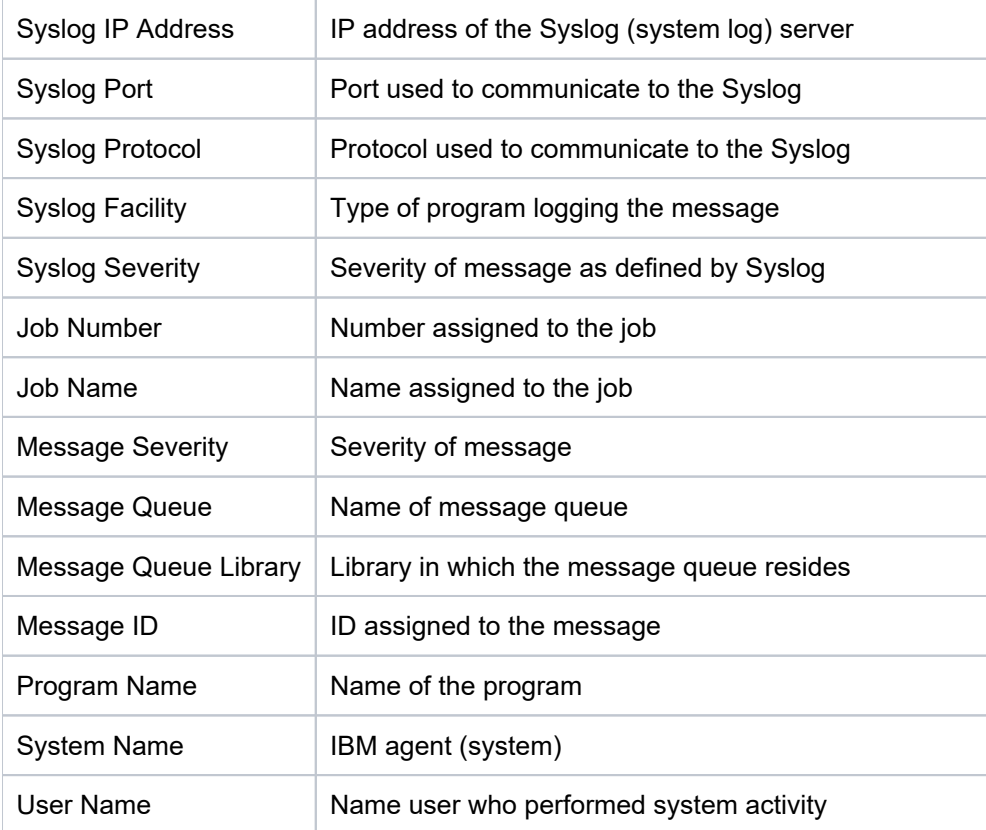

[Activity History Reports](#page-6-0)

# <span id="page-8-0"></span>**Command Monitor Activity**

This report displays a list of command monitor activities.

**Collector ID**: DET\_ACT\_HISTORY

**Report ID**: DET\_ACT\_CMD\_ACT\_RPT

#### **To run this report**

- 1) Access the TGDetect main menu.
- 2) At the **Selection or command** prompt, enter 20 (Reporting).
- 3) Press **Enter**. The **TGDetect Reports** interface is displayed.
- 4) At the **Selection or command** prompt, enter 1 (Activity History Reports).
- 5) Press Enter. The Activity History Reports interface is displayed.
- 6) At the **Selection or command** prompt, enter 4 (Command Monitor Activity).
- 7) Press **Enter**.
- 8) Modify the run criteria as necessary.

**Note**: The criteria allow you to limit the data returned in the report.

#### 9) Press **Enter**.

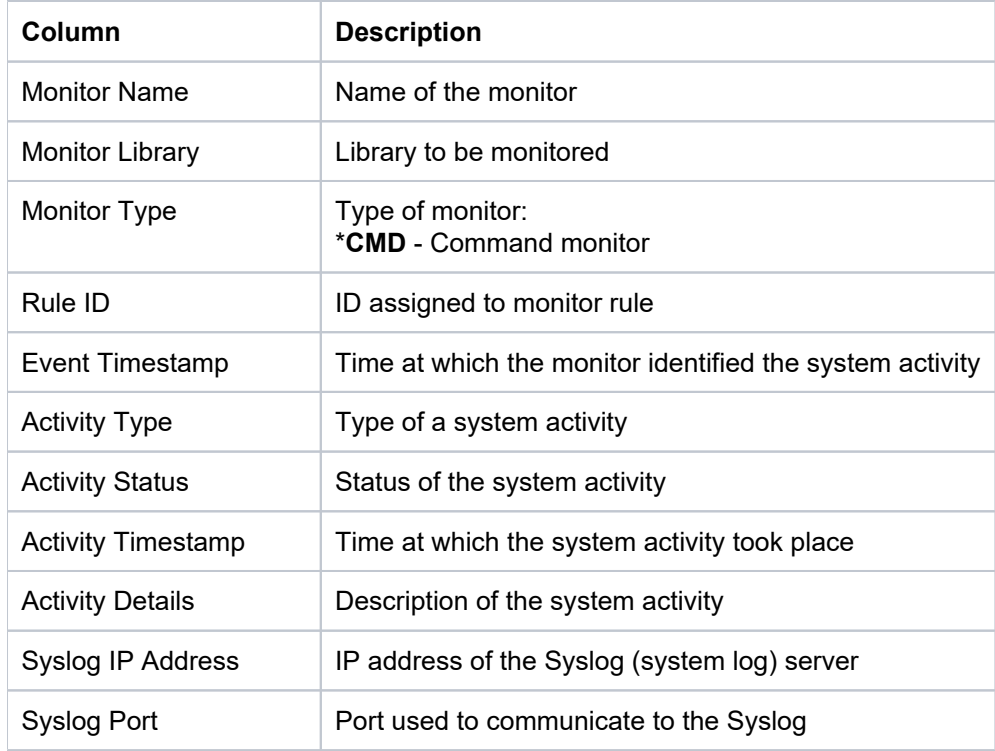

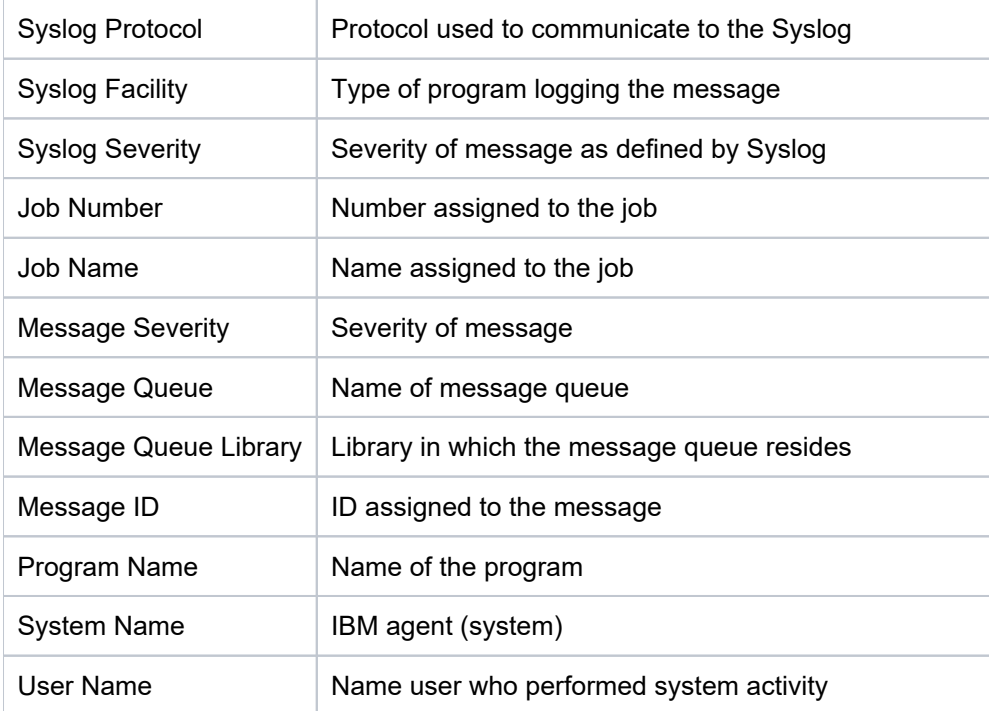

[Activity History Reports](#page-8-0)

# <span id="page-10-0"></span>**History Log Activity**

This report displays a list of history log activities.

**Collector ID**: DET\_ACT\_HISTORY

**Report ID**: DET\_HISTORY\_LOG

#### **To run this report**

- 1) Access the TGDetect main menu.
- 2) At the **Selection or command** prompt, enter 20 (Reporting).
- 3) Press **Enter**. The **TGDetect Reports** interface is displayed.
- 4) At the **Selection or command** prompt, enter 1 (Activity History Reports).
- 5) Press Enter. The Activity History Reports interface is displayed.
- 6) At the **Selection or command** prompt, enter 2 (History Log Activity).
- 7) Press **Enter**.
- 8) Modify the run criteria as necessary.

**Note**: The criteria allow you to limit the data returned in the report.

#### 9) Press **Enter**.

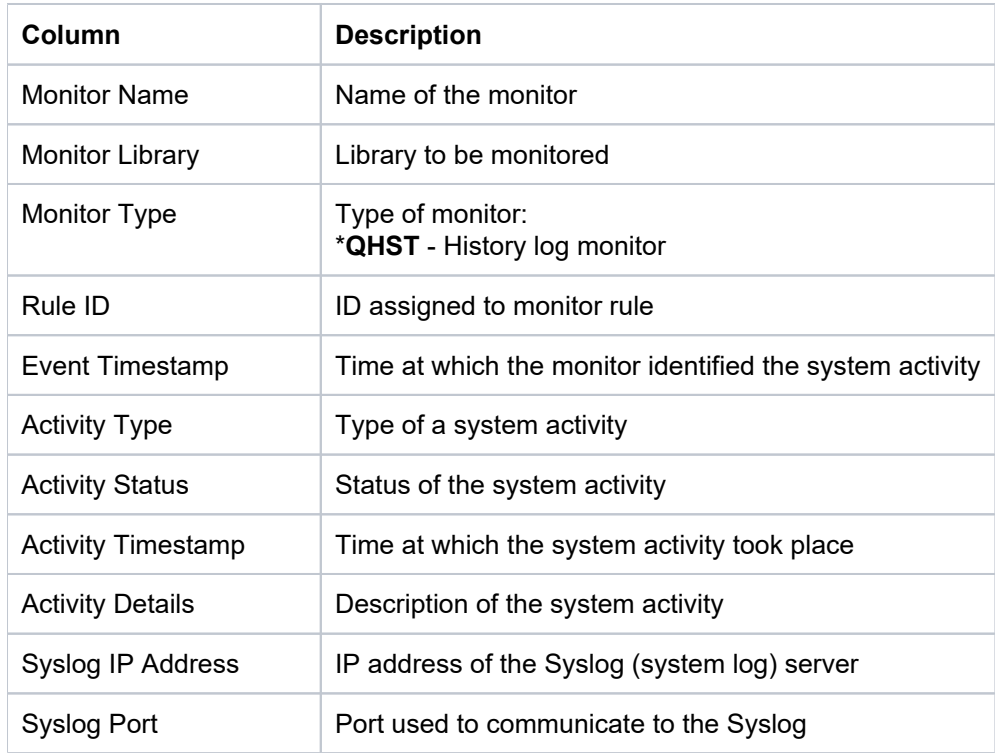

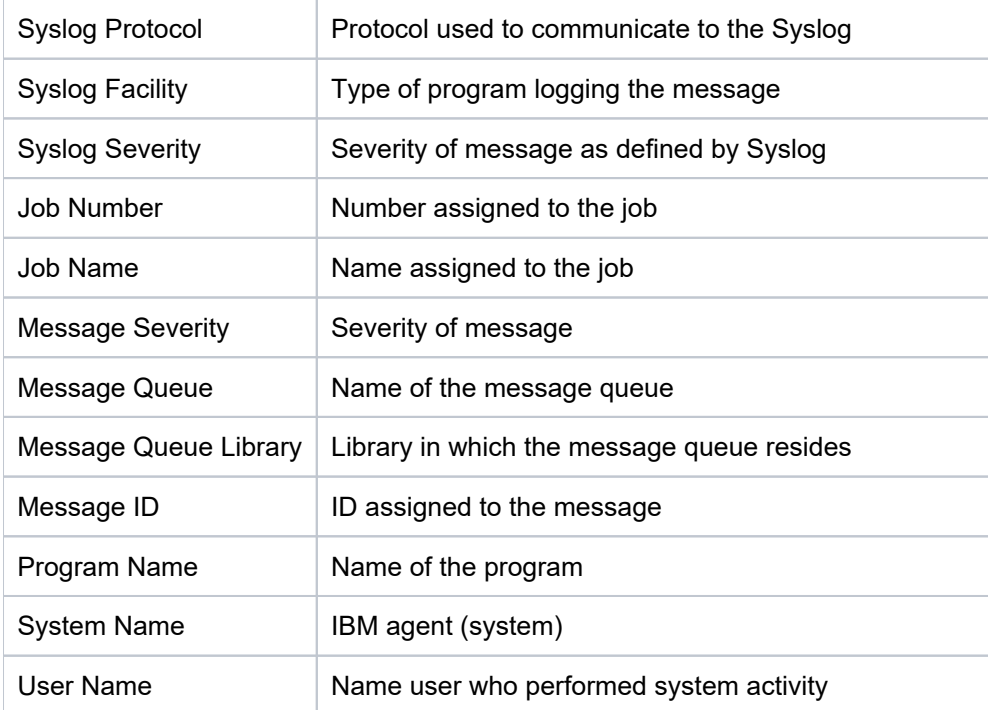

[Activity History Reports](#page-10-0)

# <span id="page-12-0"></span>**Journal Monitor Activity**

This report displays a list of journal monitor activities.

**Collector ID**: DET\_ACT\_HISTORY

**Report ID**: DET\_MSG\_ACT\_RPT

#### **To run this report**

- 1) Access the TGDetect main menu.
- 2) At the **Selection or command** prompt, enter 20 (Reporting).
- 3) Press **Enter**. The **TGDetect Reports** interface is displayed.
- 4) At the **Selection or command** prompt, enter 1 (Activity History Reports).
- 5) Press Enter. The Activity History Reports interface is displayed.
- 6) At the **Selection or command** prompt, enter **5** (Journal Monitor Activity).
- 7) Press **Enter**.
- 8) Modify the run criteria as necessary.

**Note**: The criteria allow you to limit the data returned in the report.

#### 9) Press **Enter**.

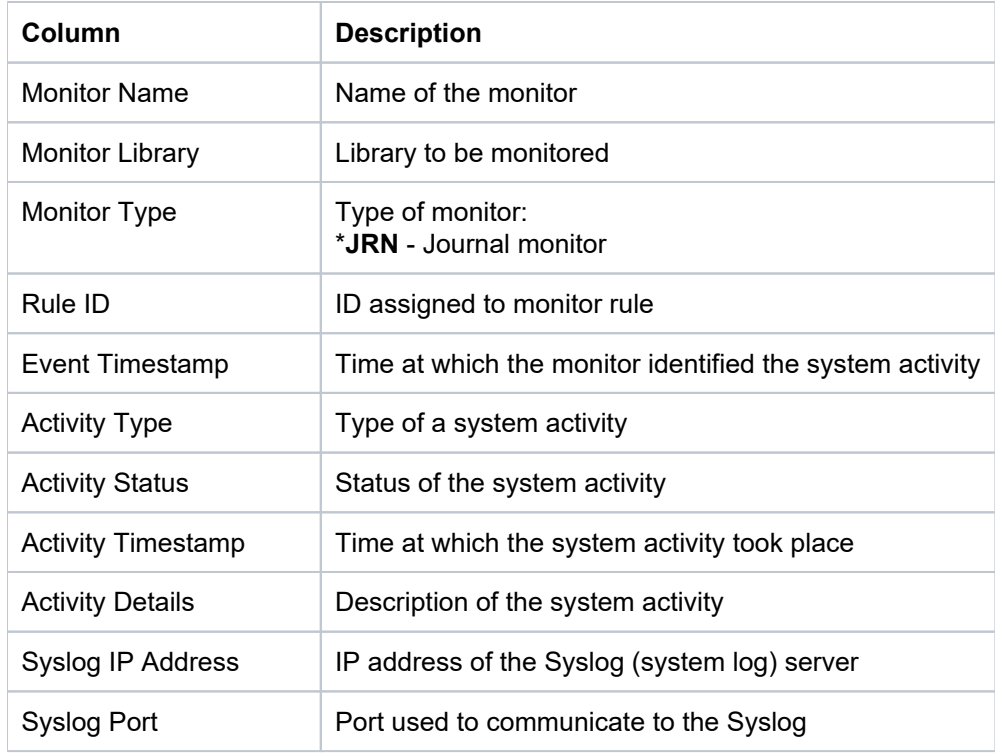

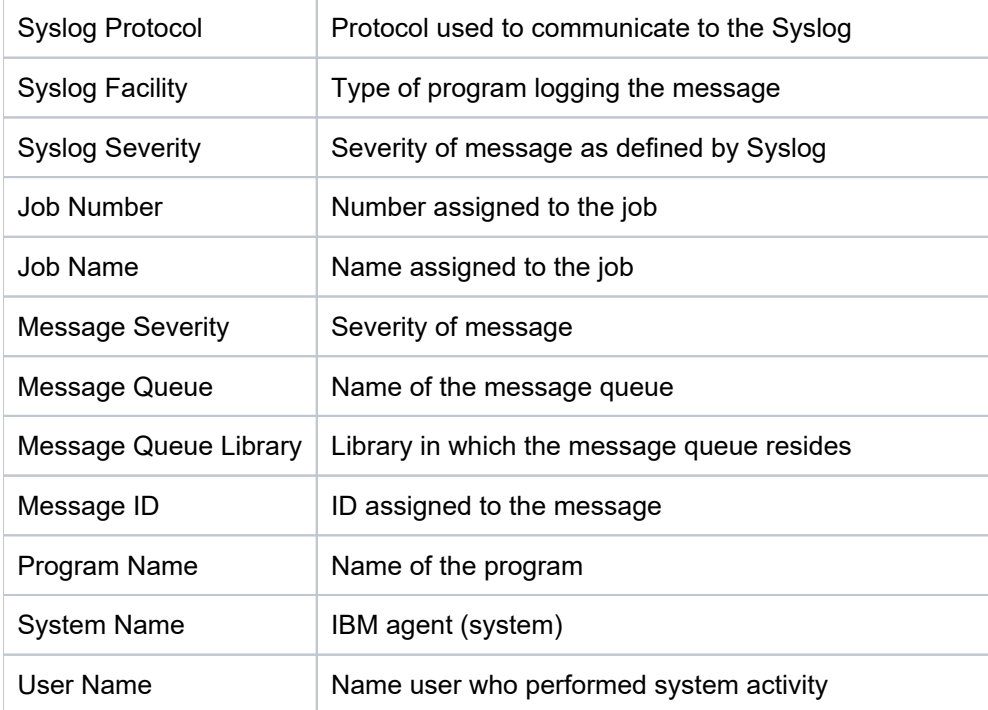

[Activity History Reports](#page-12-0)

# <span id="page-14-0"></span>**Message Queue Activity**

This report displays a list of message queue activities.

**Collector ID**: DET\_ACT\_HISTORY

**Report ID**: DET\_MSG\_ACT\_RPT

#### **To run this report**

- 1) Access the TGDetect main menu.
- 2) At the **Selection or command** prompt, enter 20 (Reporting).
- 3) Press **Enter**. The **TGDetect Reports** interface is displayed.
- 4) At the **Selection or command** prompt, enter 1 (Activity History Reports).
- 5) Press Enter. The Activity History Reports interface is displayed.
- 6) At the **Selection or command** prompt, enter 3 (Message Queue Activity).
- 7) Press **Enter**.
- 8) Modify the run criteria as necessary.

**Note**: The criteria allow you to limit the data returned in the report.

#### 9) Press **Enter**.

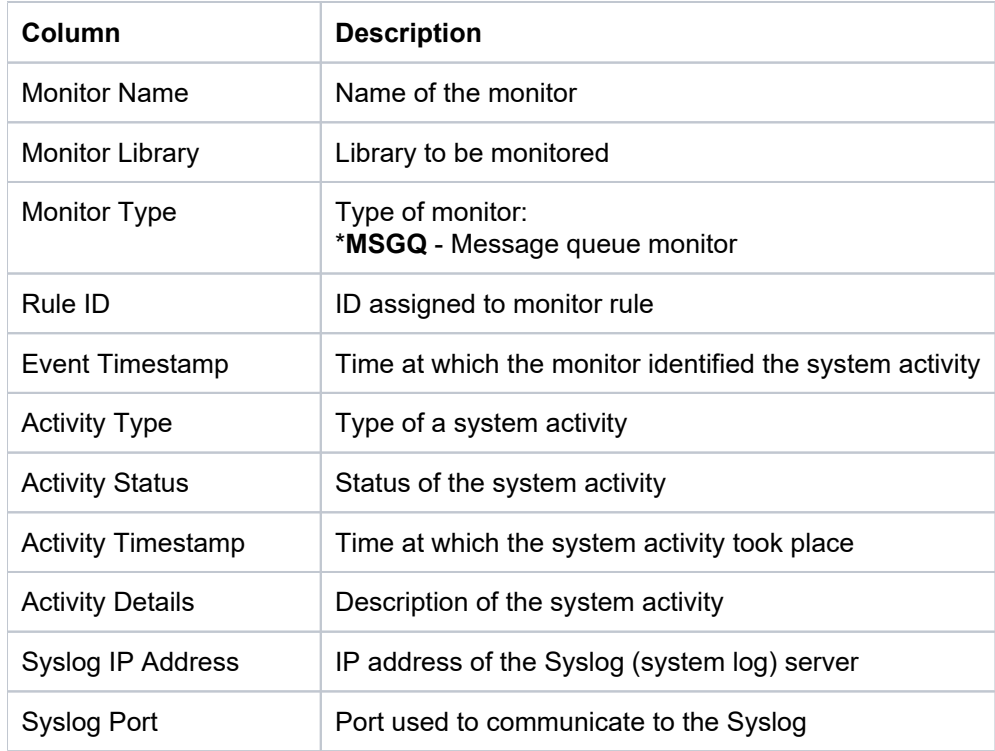

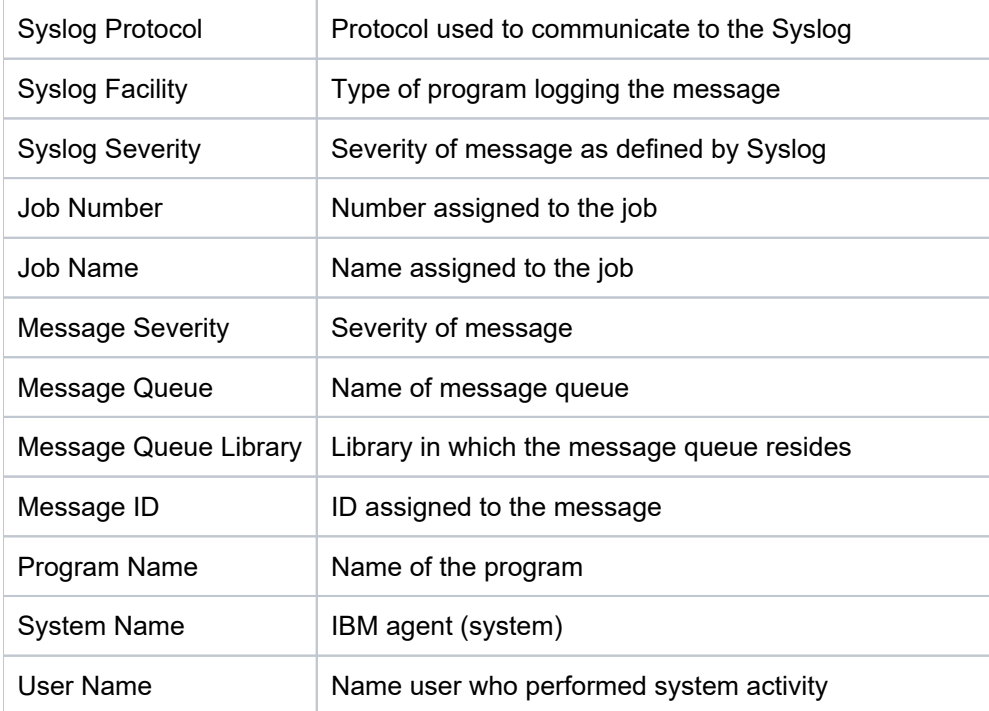

[Activity History Reports](#page-14-0)

# <span id="page-16-0"></span>**SIEM Activity**

This report displays a list of SIEM (Security Information and Event Management) activities.

**Collector ID**: DET\_ACT\_HISTORY

**Report ID**: DET\_SIEM\_ACT\_RPT

#### **To run this report**

- 1) Access the TGDetect main menu.
- 2) At the **Selection or command** prompt, enter 20 (Reporting).
- 3) Press **Enter**. The **TGDetect Reports** interface is displayed.
- 4) At the **Selection or command** prompt, enter 1 (Activity History Reports).
- 5) Press Enter. The Activity History Reports interface is displayed.
- 6) At the **Selection or command** prompt, enter 6 (SIEM Activity).
- 7) Press **Enter**.
- 8) Modify the run criteria as necessary.

**Note**: The criteria allow you to limit the data returned in the report.

#### 9) Press **Enter**.

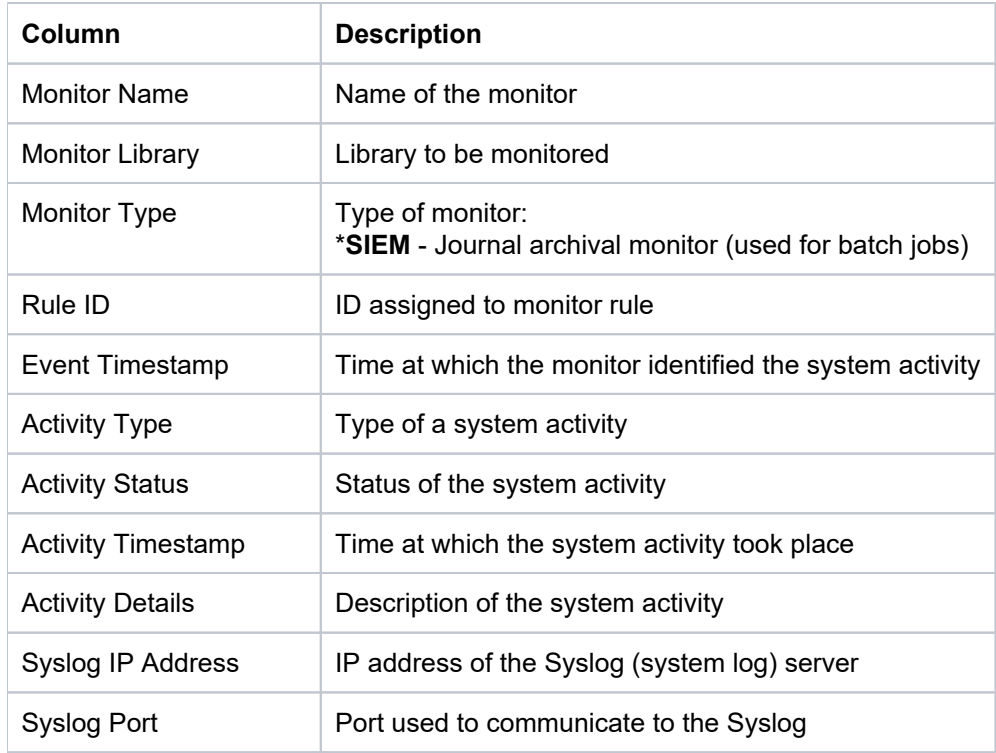

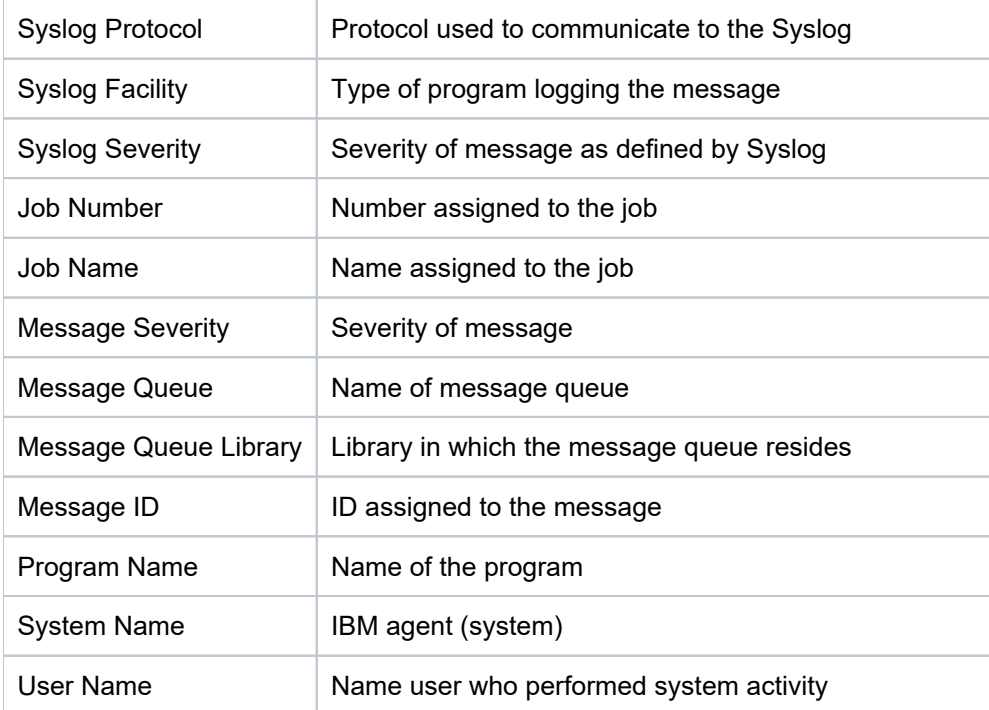

[Activity History Reports](#page-16-0)

# <span id="page-18-0"></span>**Configuration Reports**

This section includes descriptions of the following **Configuration** reports:

- [Command Monitor Rules](#page-19-0)
- [Default Settings](#page-21-0)
- [Journal Monitor Alerts](#page-23-0)
- [Journal Monitor Rules](#page-26-0)
- [Journal Monitor Rules for SIEM](#page-28-0)
- [Message Queue and Command Alerts](#page-30-0)
- [Message Queue Rules](#page-33-0)
- **[Monitor Master](#page-35-0)**
- [SIEM Providers](#page-37-0)

#### **See also**

[TGDetect Report Reference Introduction](#page-3-0)

# <span id="page-19-0"></span>**Command Monitor Rules**

This report displays the list of command monitor rules.

**Collector ID**: DET\_CMD\_RULES

**Report ID**: DET\_CMD\_RULES

#### **To run this report**

- 1) Access the TGDetect main menu.
- 2) At the **Selection or command** prompt, enter 20 (Reporting).
- 3) Press **Enter**. The **TGDetect Reports** interface is displayed.
- 4) At the **Selection or command** prompt, enter 2 (Configuration Reports).
- 5) Press Enter. The Configuration Reports interface is displayed.
- 6) At the **Selection or command** prompt, enter 5 (Command Monitor Rules).
- 7) Press **Enter**.
- 8) Modify the run criteria as necessary.

**Note**: The criteria allow you to limit the data returned in the report.

#### 9) Press **Enter**.

#### **Report Column Description**

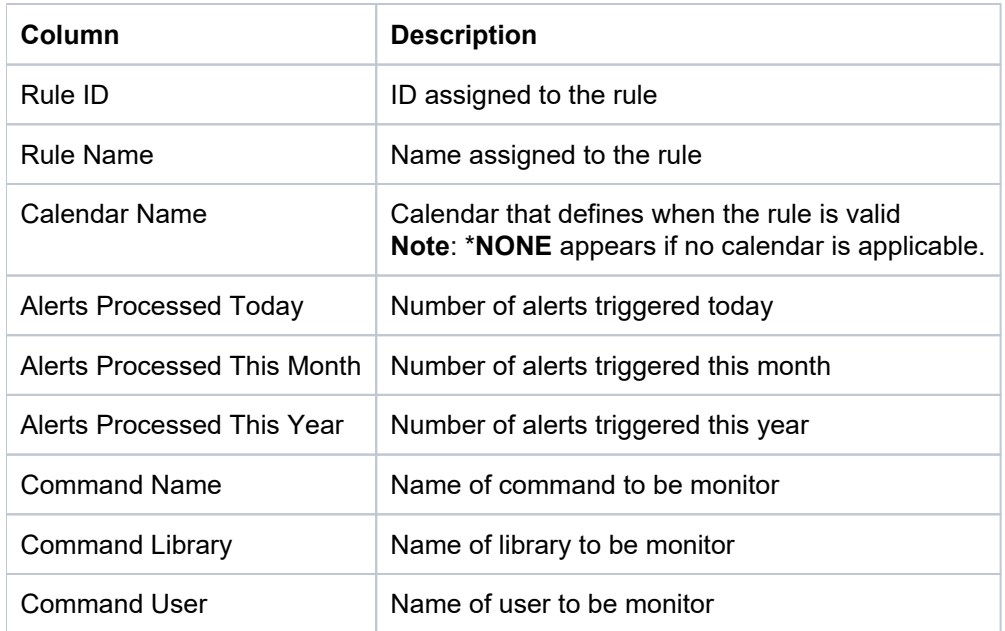

#### **See also**

[Configuration Reports](#page-18-0)

# <span id="page-21-0"></span>**Default Settings**

This report displays the default settings for monitors.

**Collector ID**: DET\_DEFAULTS

**Report ID**: DET\_DEFAULTS

#### **To run this report**

- 1) Access the TGDetect main menu.
- 2) At the **Selection or command** prompt, enter 20 (Reporting).
- 3) Press Enter. The TGDetect Reports interface is displayed.
- 4) At the **Selection or command** prompt, enter 2 (Configuration Reports).
- 5) Press Enter. The Configuration Reports interface is displayed.
- 6) At the **Selection or command** prompt, enter 1 (Defaults Settings).
- 7) Press **Enter**.
- 8) Modify the run criteria as necessary.

**Note**: The criteria allow you to limit the data returned in the report.

#### 9) Press **Enter**.

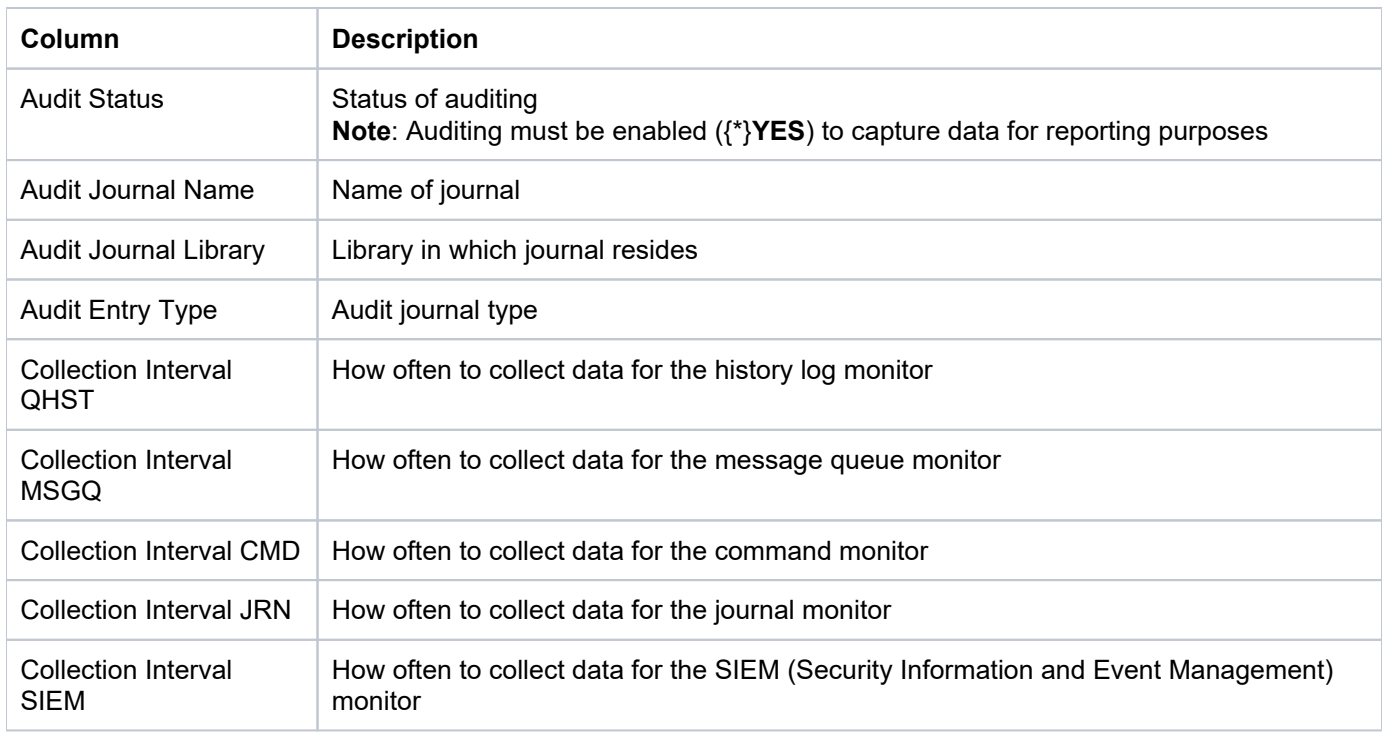

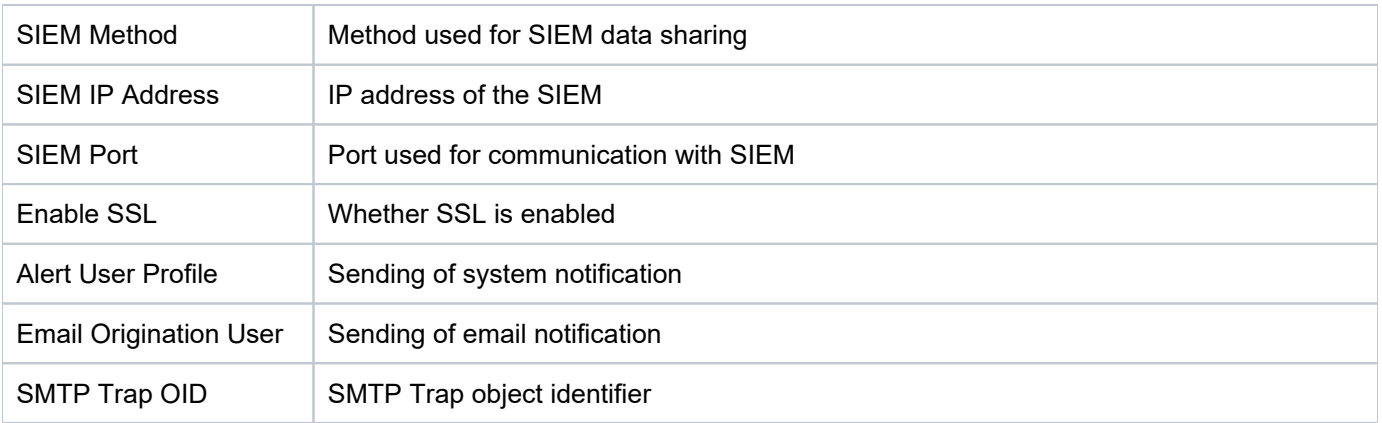

[Configuration Reports](#page-18-0)

## <span id="page-23-0"></span>**Journal Monitor Alerts**

This report displays the list of journal monitor alerts.

**Collector ID**: DET\_JRNMON\_ALERTS

**Report ID**: DET\_JRNMOM\_ALERTS

#### **To run this report**

- 1) Access the TGDetect main menu.
- 2) At the **Selection or command** prompt, enter 20 (Reporting).
- 3) Press **Enter**. The **TGDetect Reports** interface is displayed.
- 4) At the **Selection or command** prompt, enter 2 (Configuration Reports).
- 5) Press Enter. The Configuration Reports interface is displayed.
- 6) At the **Selection or command** prompt, enter 8 (Journal Monitor Alerts).
- 7) Press **Enter**.
- 8) Modify the run criteria as necessary.

**Note**: The criteria allow you to limit the data returned in the report.

9) Press **Enter**.

#### **Report Column Description**

**Note**: The fields populated are dependent on the alert type.

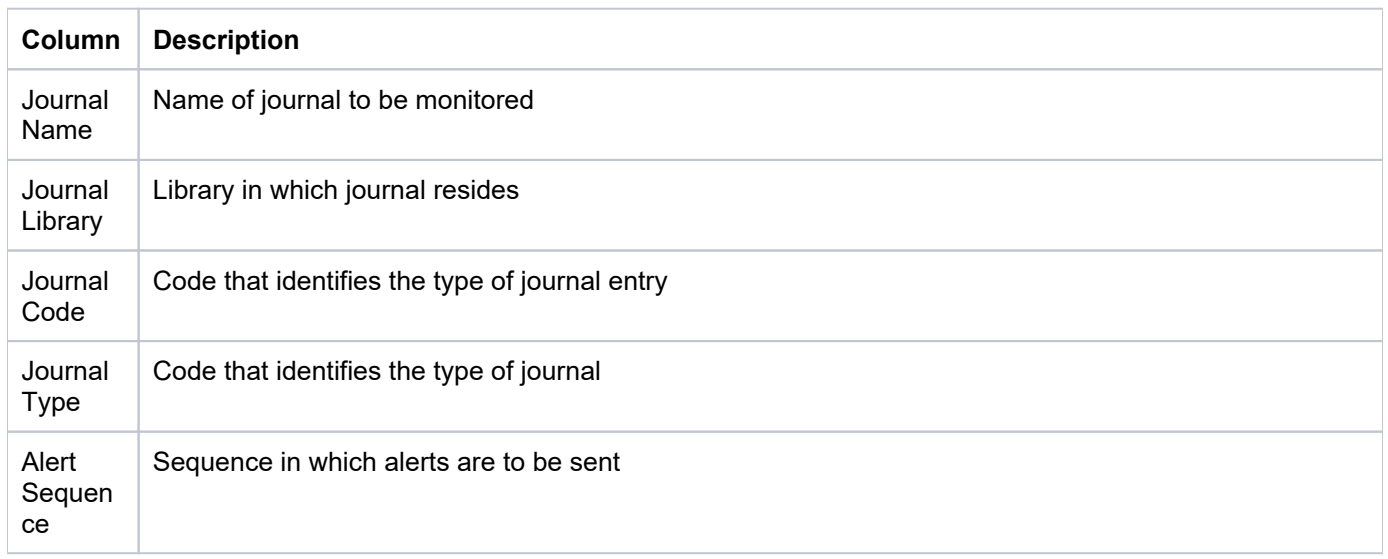

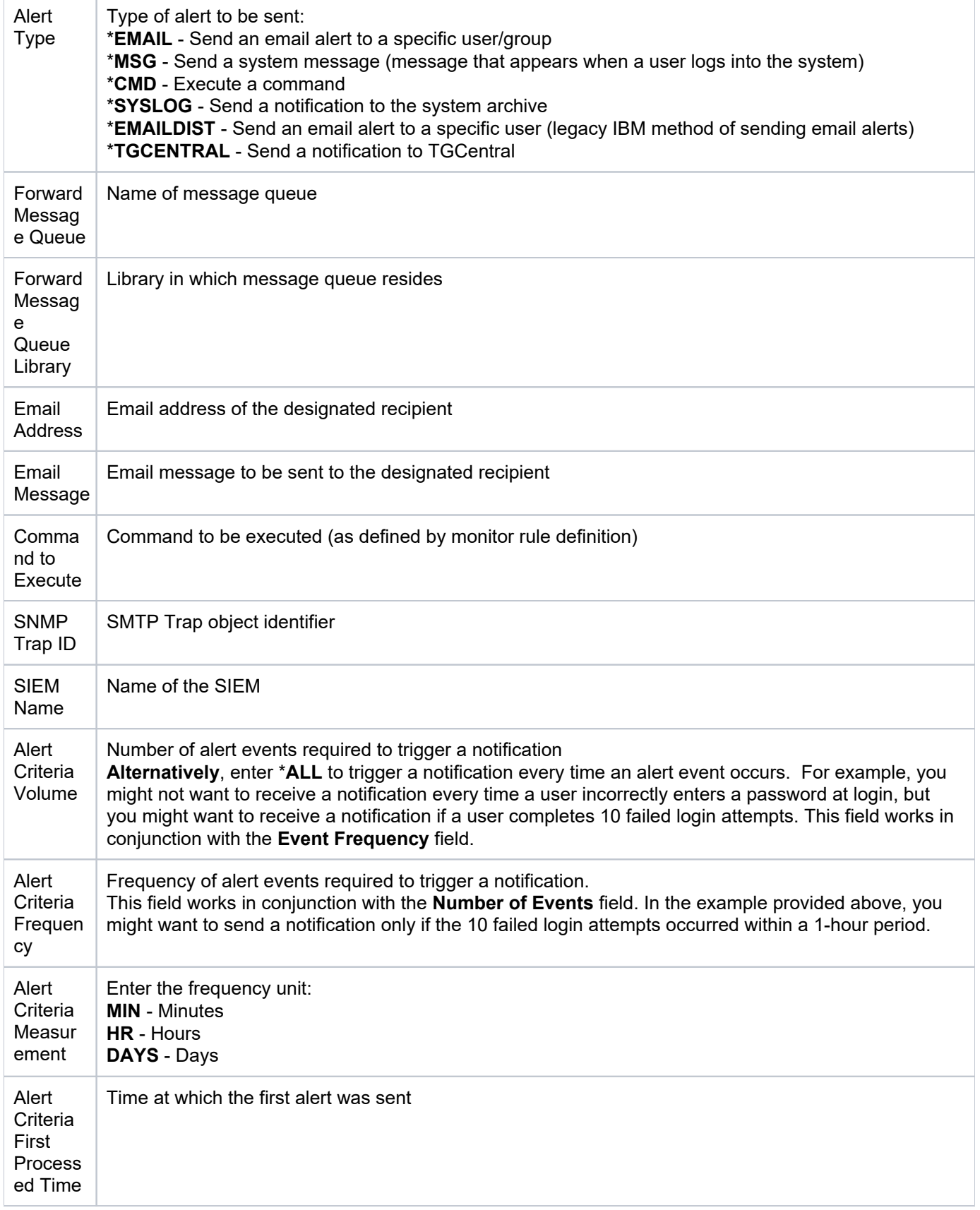

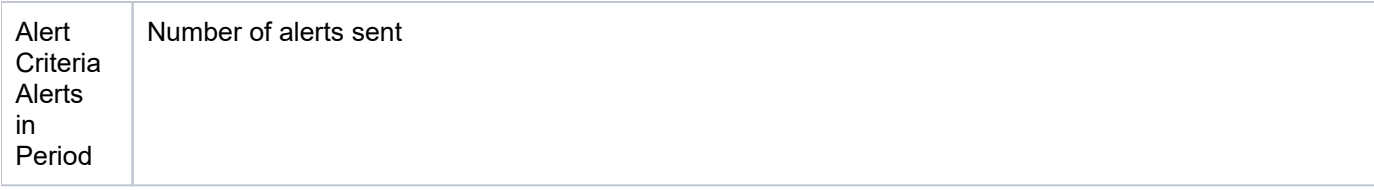

[Configuration Reports](#page-18-0)

# <span id="page-26-0"></span>**Journal Monitor Rules**

This report displays the list of journal monitor rules.

**Collector ID**: DET\_JRNMON\_RULES

**Report ID**: DET\_JRNMON\_RULES

#### **To run this report**

- 1) Access the TGDetect main menu.
- 2) At the **Selection or command** prompt, enter 20 (Reporting).
- 3) Press Enter. The TGDetect Reports interface is displayed.
- 4) At the **Selection or command** prompt, enter 2 (Configuration Reports).
- 5) Press Enter. The Configuration Reports interface is displayed.
- 6) At the **Selection or command** prompt, enter 7 (Journal Monitor Rules).
- 7) Press **Enter**.
- 8) Modify the run criteria as necessary.

**Note**: The criteria allow you to limit the data returned in the report.

#### 9) Press **Enter**.

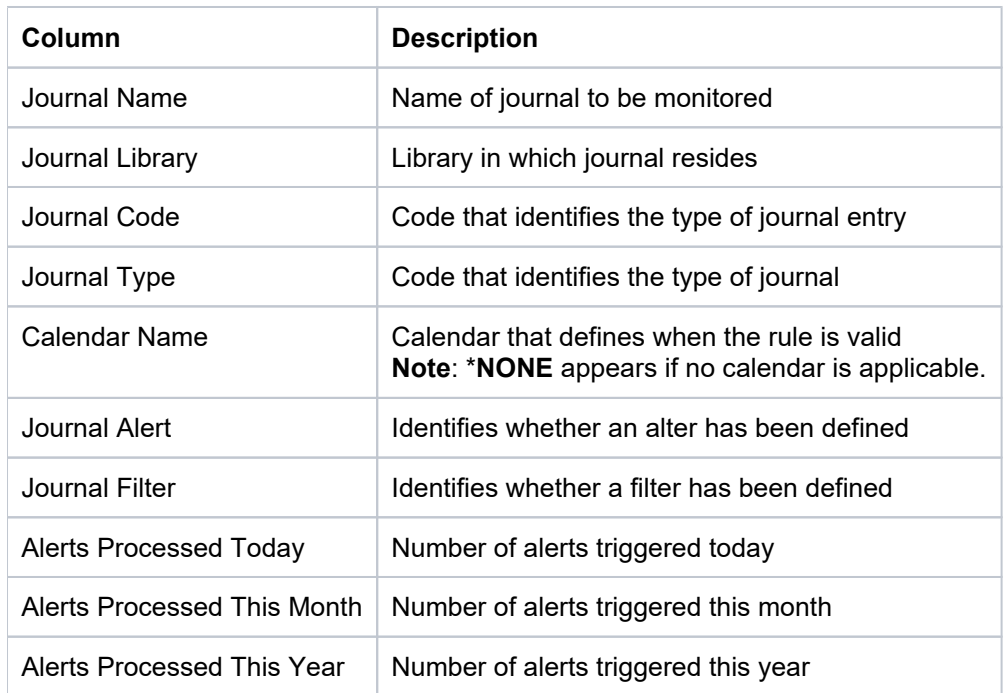

[Configuration Reports](#page-18-0)

# <span id="page-28-0"></span>**Journal Monitor Rules for SIEM**

This report displays the list of journal monitor rules for SIEM (Security Information and Event Management).

**Collector ID**: DET\_JRN\_SIEM\_RULES

**Report ID**: DET\_JRN\_SIEM\_RULES

#### **To run this report**

- 1) Access the TGDetect main menu.
- 2) At the **Selection or command** prompt, enter 20 (Reporting).
- 3) Press **Enter**. The **TGDetect Reports** interface is displayed.
- 4) At the **Selection or command** prompt, enter 2 (Configuration Reports).
- 5) Press **Enter**. The **Configuration Reports** interface is displayed.
- 6) At the **Selection or command** prompt, enter 9 (Journal Monitor Rules for SIEM).
- 7) Press **Enter**.
- 8) Modify the run criteria as necessary.

**Note**: The criteria allow you to limit the data returned in the report.

9) Press **Enter**.

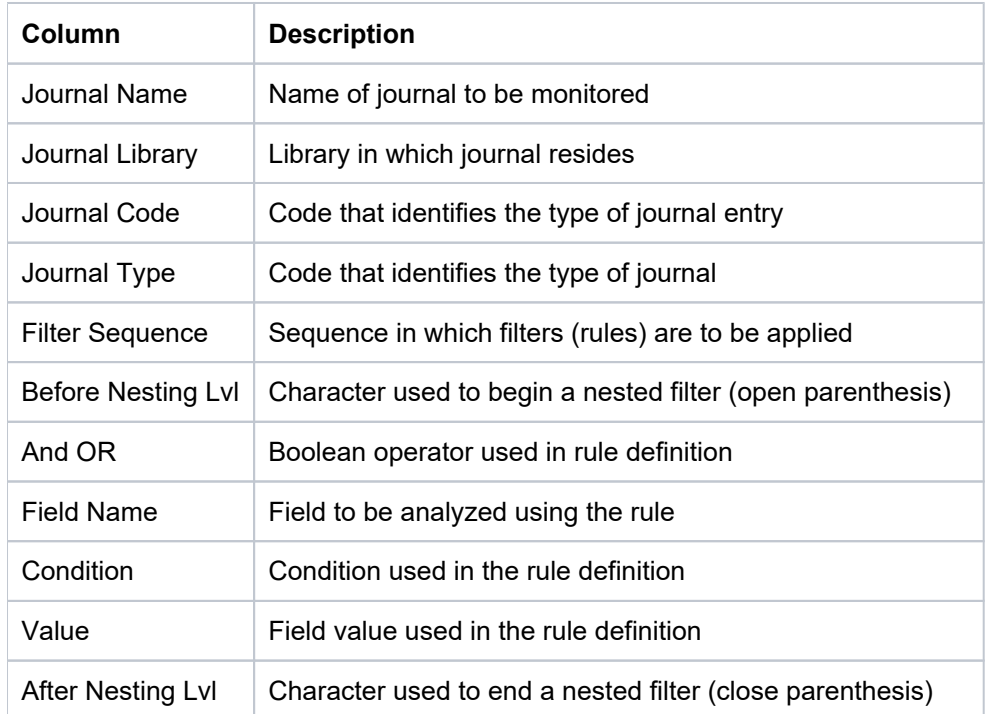

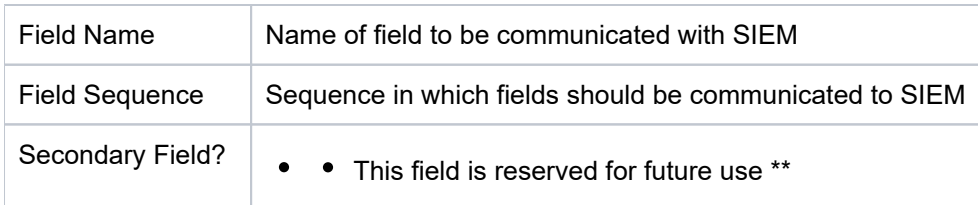

[Configuration Reports](#page-18-0)

# <span id="page-30-0"></span>**Message Queue and Command Alerts**

This report displays the list of message queue and command alerts.

**Collector ID**: DET\_MSQ\_CMD\_ALR

**Report ID**: DET\_MSQ\_CMD\_ALR

#### **To run this report**

- 1) Access the TGDetect main menu.
- 2) At the **Selection or command** prompt, enter 20 (Reporting).
- 3) Press **Enter**. The **TGDetect Reports** interface is displayed.
- 4) At the **Selection or command** prompt, enter 2 (Configuration Reports).
- 5) Press **Enter**. The **Configuration Reports** interface is displayed.
- 6) At the **Selection or command** prompt, enter 6 (Message Queue and Command Alerts).
- 7) Press **Enter**.
- 8) Modify the run criteria as necessary.

**Note**: The criteria allow you to limit the data returned in the report.

9) Press **Enter**.

#### **Report Column Description**

**Note**: The fields populated are dependent on the alert type.

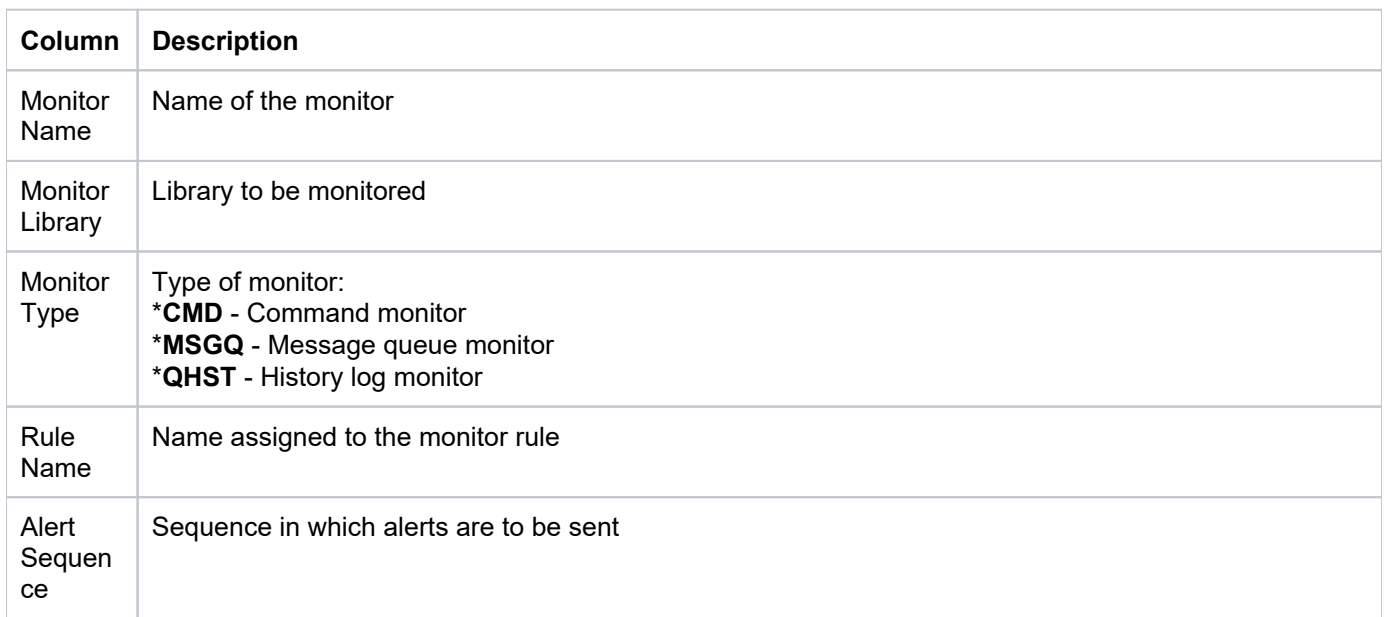

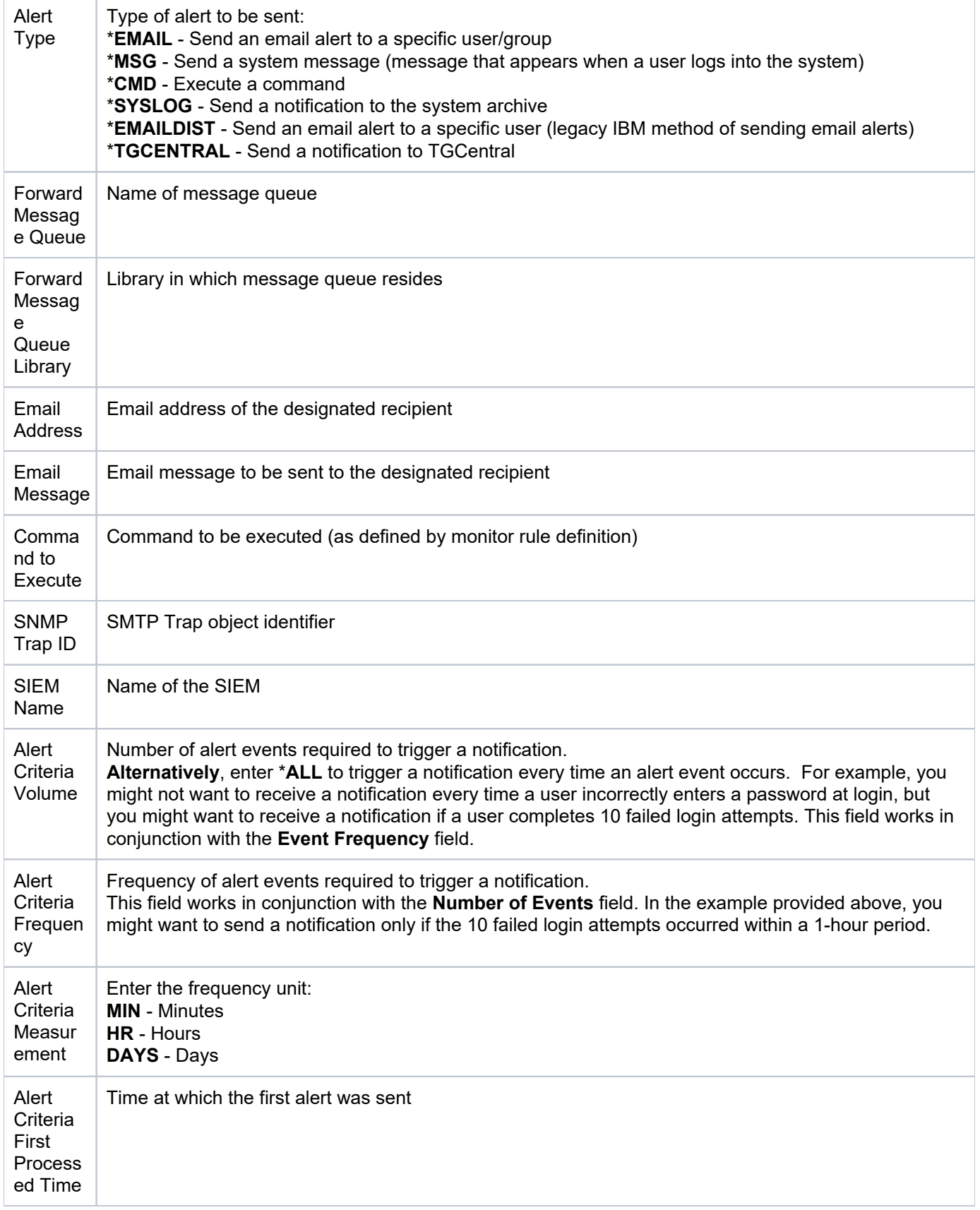

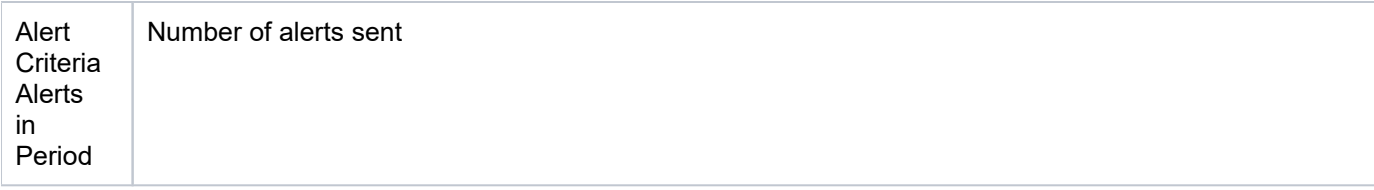

[Configuration Reports](#page-18-0)

# <span id="page-33-0"></span>**Message Queue Rules**

This report displays the list of message queue monitor rules.

**Collector ID**: DET\_MSQ\_RULES

**Report ID**: DET\_MSQ\_RULES

#### **To run this report**

- 1) Access the TGDetect main menu.
- 2) At the **Selection or command** prompt, enter 20 (Reporting).
- 3) Press **Enter**. The **TGDetect Reports** interface is displayed.
- 4) At the **Selection or command** prompt, enter 2 (Configuration Reports).
- 5) Press Enter. The Configuration Reports interface is displayed.
- 6) At the **Selection or command** prompt, enter 4 (Message Queue Rules).
- 7) Press **Enter**.
- 8) Modify the run criteria as necessary.

**Note**: The criteria allow you to limit the data returned in the report.

9) Press **Enter**.

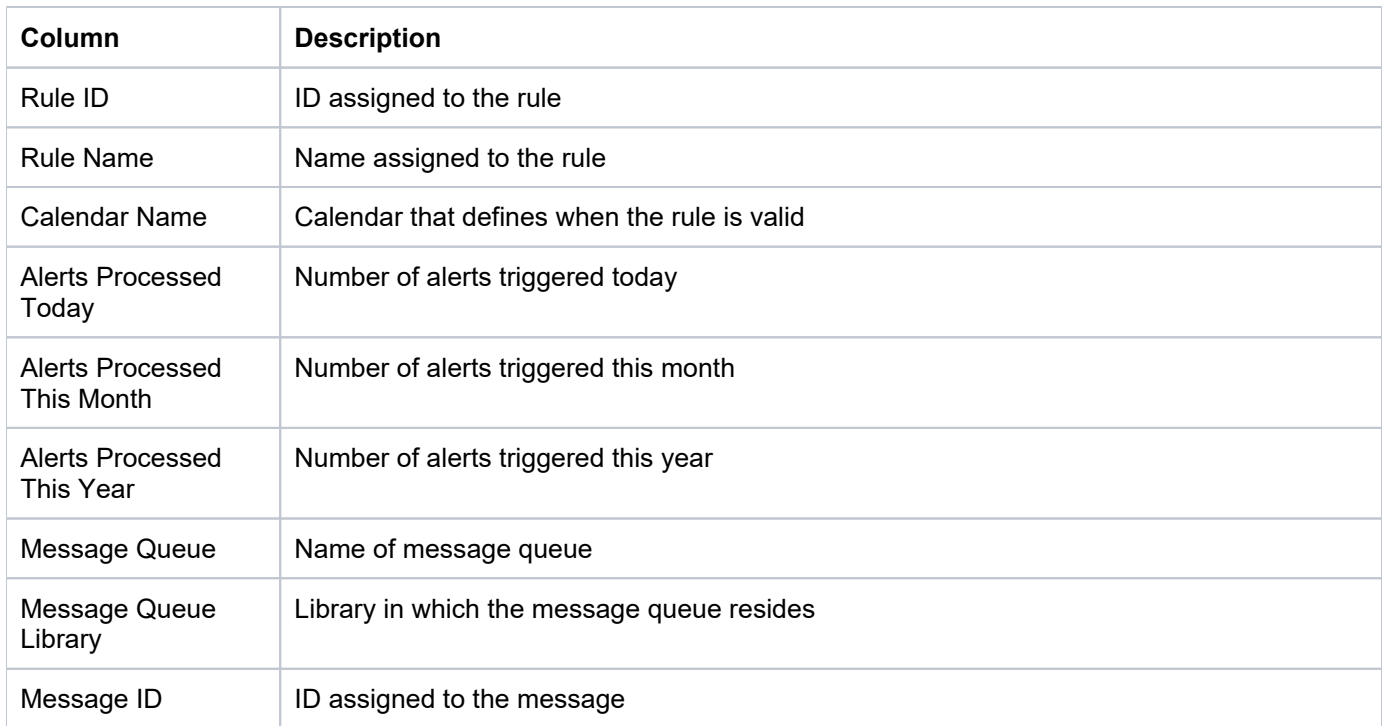

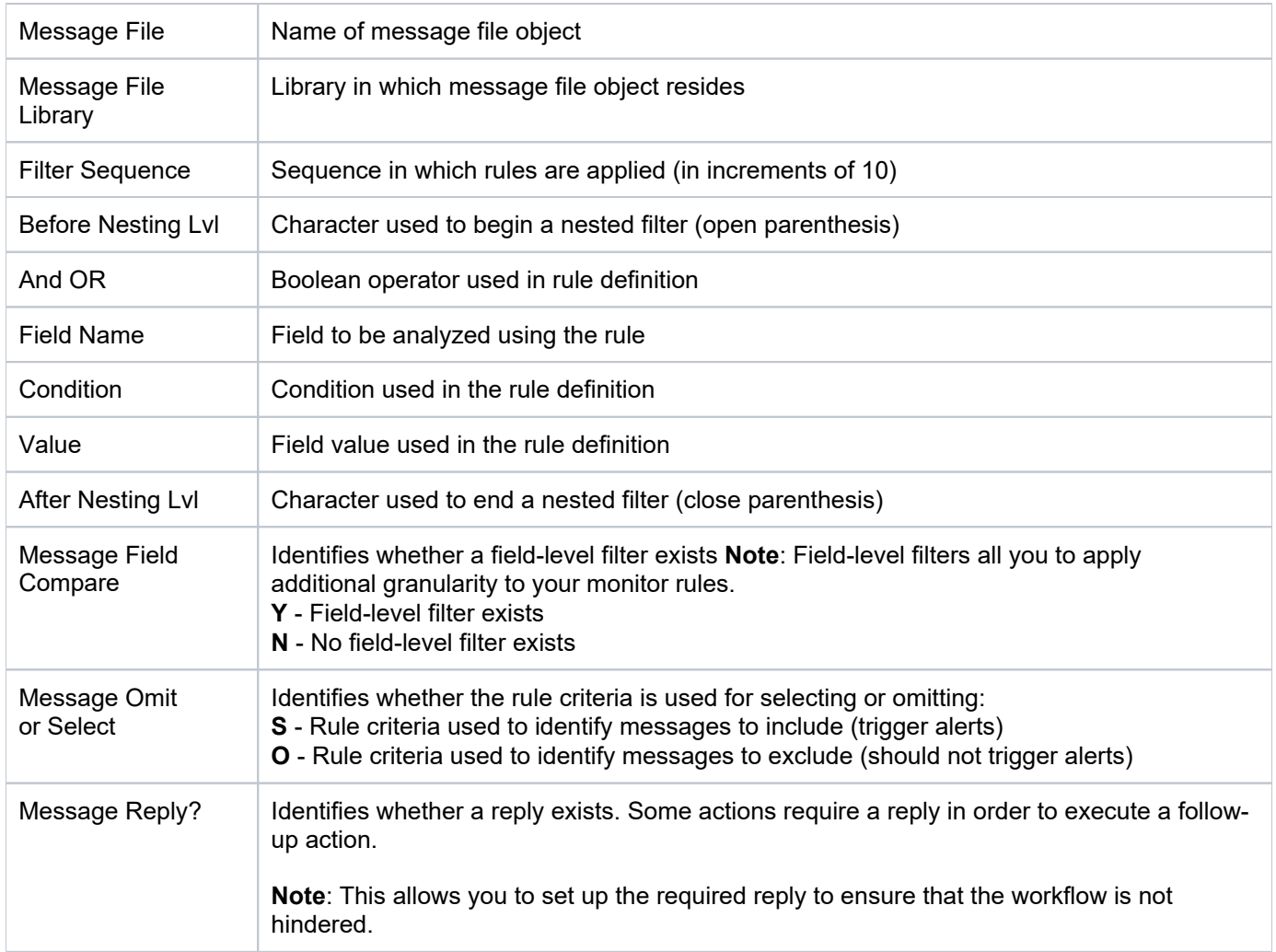

[Configuration Reports](#page-18-0)

# <span id="page-35-0"></span>**Monitor Master**

This report displays the complete list of monitors (built-in and custom).

**Collector ID**: DET\_MON\_MASTER

**Report ID**: DET\_MON\_MASTER

#### **To run this report**

- 1) Access the TGDetect main menu.
- 2) At the **Selection or command** prompt, enter 20 (Reporting).
- 3) Press Enter. The TGDetect Reports interface is displayed.
- 4) At the **Selection or command** prompt, enter 2 (Configuration Reports).
- 5) Press Enter. The Configuration Reports interface is displayed.
- 6) At the **Selection or command** prompt, enter 2 (Monitor Master).
- 7) Press **Enter**.
- 8) Modify the run criteria as necessary.

**Note**: The criteria allow you to limit the data returned in the report.

#### 9) Press **Enter**.

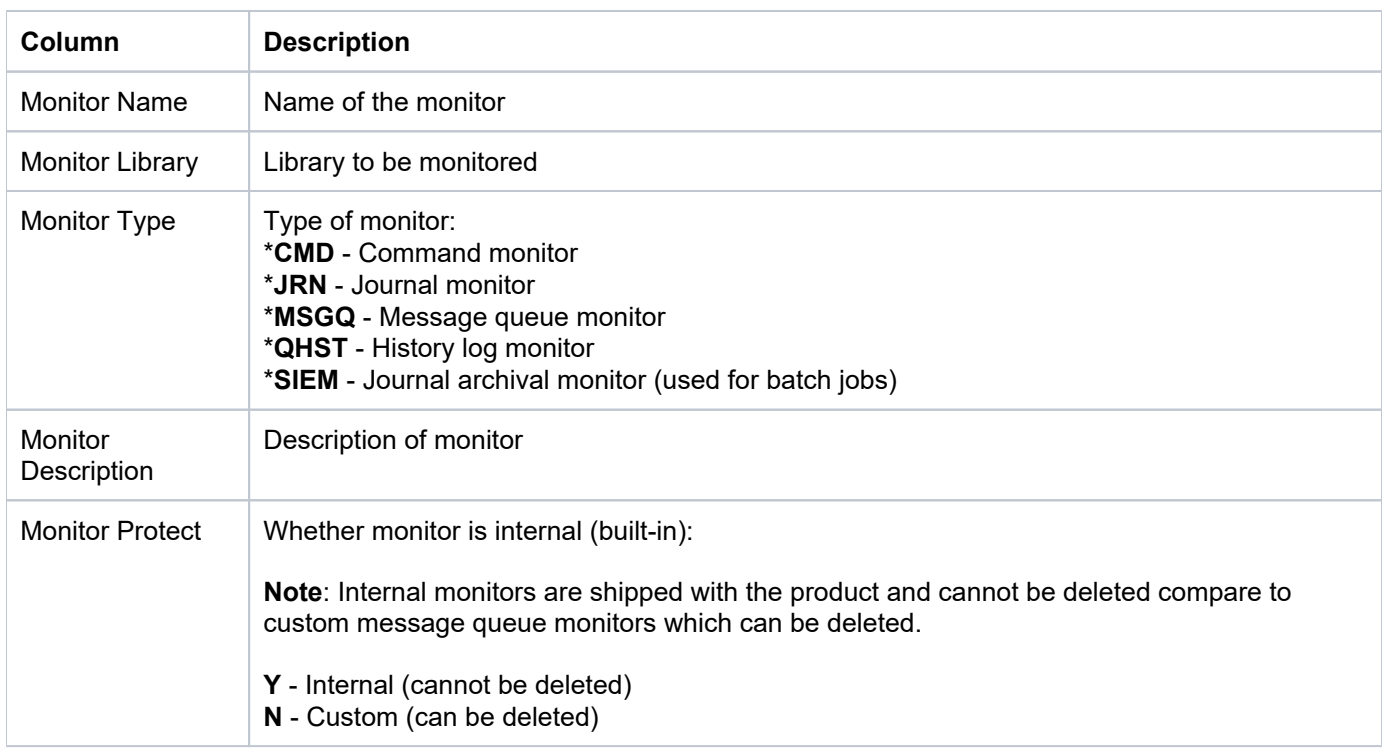

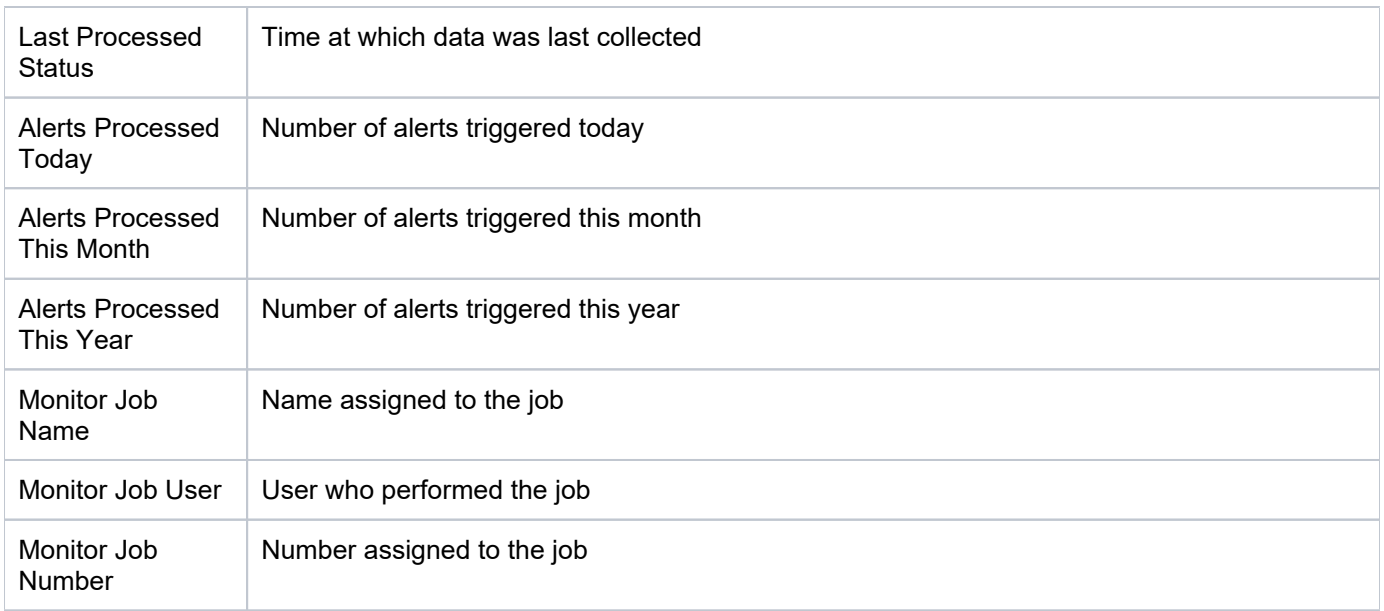

[Configuration Reports](#page-18-0)

# <span id="page-37-0"></span>**SIEM Providers**

This report displays the list of SIEM (Security Information and Event Management) providers.

**Collector ID**: DET\_SIEM\_PROVIDERS

**Report ID**: DET\_SIEM\_PROVIDERS

#### **To run this report**

- 1) Access the TGDetect main menu.
- 2) At the **Selection or command** prompt, enter 20 (Reporting).
- 3) Press **Enter**. The **TGDetect Reports** interface is displayed.
- 4) At the **Selection or command** prompt, enter 2 (Configuration Reports).
- 5) Press **Enter**. The **Configuration Reports** interface is displayed.
- 6) At the **Selection or command** prompt, enter 3 (SIEM Providers).
- 7) Press **Enter**.
- 8) Modify the run criteria as necessary.

**Note**: The criteria allow you to limit the data returned in the report.

#### 9) Press **Enter**.

#### **Report Column Description**

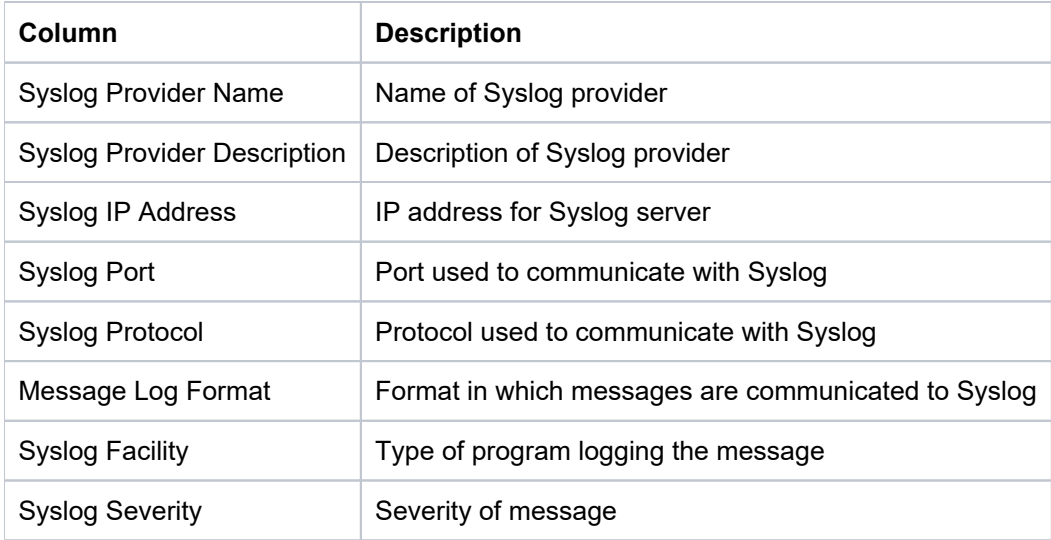

#### **See also**

[Configuration Reports](#page-18-0)

# <span id="page-38-0"></span>**Change Reports**

This section includes descriptions of the following Change reports:

- [Command Monitor Rules Header Changes](#page-39-0)
- [Detect Defaults Changes](#page-40-0)
- [Journal Monitor Rules Details Changes](#page-42-0)
- [Journal Monitor Rules SIEM Changes](#page-43-0)
- [Message Queue and Command Alert Changes](#page-44-0)
- [Message Queue Rules Header Changes](#page-47-0)
- [Message Queue Rules Details Changes](#page-49-0)
- [SIEM Providers Changes](#page-51-0)

#### **See also**

[TGDetect Report Reference Introduction](#page-3-0)

# <span id="page-39-0"></span>**Command Monitor Rules Header Changes**

This report displays the list of changes made to command rule headers.

**Collector ID**: DATABASE\_AUDITING

**Report ID**: DET\_CMD\_HDR\_CHG

#### **To enable this report:**

- 1) Access the TGDetect main menu.
- 2) At the **Selection or command** prompt, enter 11 (TGDetect Defaults).
- 3) Press **Enter**.
- 4) Enter Y as the **Audit Configuration Changes** flag.
- 5) Press **Enter**.

#### **To run this report**

- 1) Access the TGDetect main menu.
- 2) At the **Selection or command** prompt, enter 20 (Reporting).
- 3) Press **Enter**. The TGDetect Reports interface is displayed.
- 4) At the **Selection or command** prompt, enter 3 (Change Reports).
- 5) Press **Enter**. The **Change Reports** interface is displayed.
- 6) At the **Selection or command** prompt, enter 6 (Cmd Monitor Rules Header Changes).
- 7) Press **Enter**.
- 8) Modify the run criteria as necessary.

*i* Note: The criteria allow you to limit the data returned in the report.

9) Press **Enter**.

#### **See also**

# <span id="page-40-0"></span>**Detect Defaults Changes**

This report displays the list of changes made to the default settings.

**Collector ID**: DATABASE\_AUDITING

**Report ID**: DET\_DEFAULTS\_CHG

#### **To enable this report**

- 1) Access the TGDetect main menu.
- 2) At the **Selection or command** prompt, enter 11 (TGDetect Defaults).
- 3) Press **Enter**.
- 4) Enter Y as the **Audit Configuration Changes** flag.
- 5) Press **Enter**.

#### **To run this report**

- 1) Access the TGDetect main menu.
- 2) At the **Selection or command** prompt, enter 20 (Reporting).
- 3) Press **Enter**. The TGDetect Reports interface is displayed.
- 4) At the **Selection or command** prompt, enter 3 (Change Reports).
- 5) Press **Enter**. The **Change Reports** interface is displayed.
- 6) At the **Selection or command** prompt, enter 1 (Detect Defaults Changes).
- 7) Press **Enter**.
- 8) Modify the run criteria as necessary.

**Note**: The criteria allow you to limit the data returned in the report.

9) Press **Enter**.

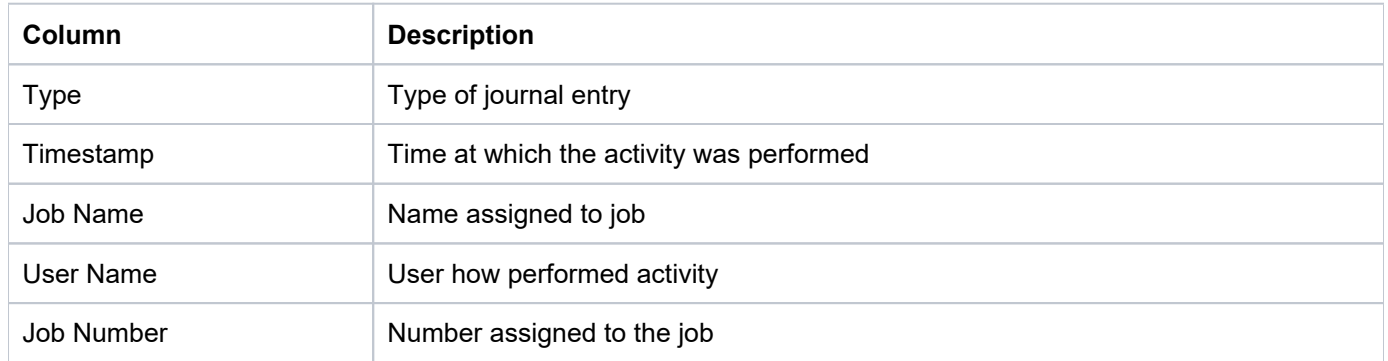

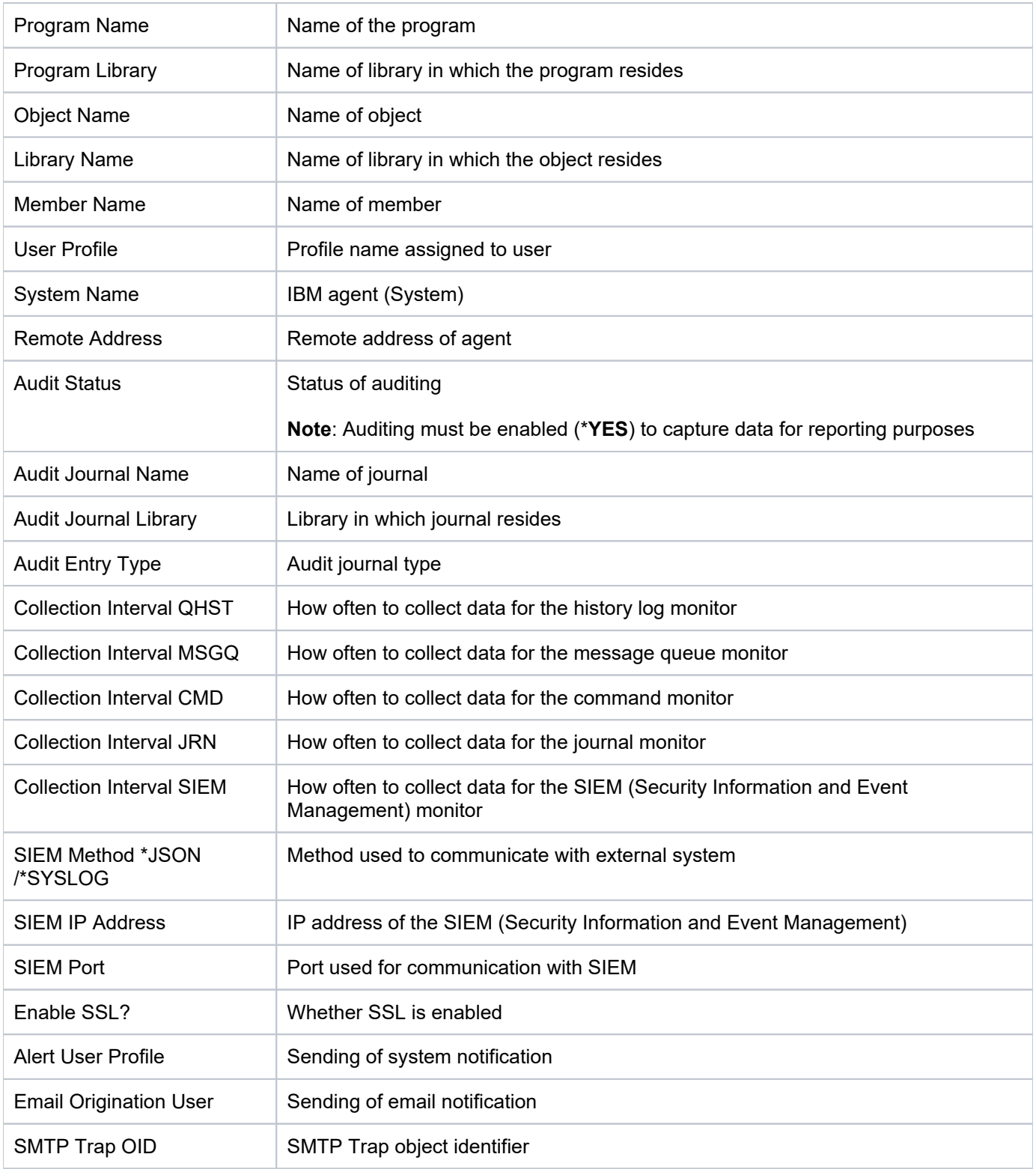

# <span id="page-42-0"></span>**Journal Monitor Rules Details Changes**

This report displays the list of changes made to journal monitor rule details.

**Collector ID**: DATABASE\_AUDITING

**Report ID**: DET\_JRNMON\_DTL\_CHG

#### **To enable this report**

- 1) Access the TGDetect main menu.
- 2) At the **Selection or command** prompt, enter 11 (TGDetect Defaults).
- 3) Press **Enter**.
- 4) Enter Y as the **Audit Configuration Changes** flag.
- 5) Press **Enter**.

#### **To run this report**

- 1) Access the TGDetect main menu.
- 2) At the **Selection or command** prompt, enter 20 (Reporting).
- 3) Press **Enter**. The TGDetect Reports interface is displayed.
- 4) At the **Selection or command** prompt, enter 3 (Change Reports).
- 5) Press **Enter**. The **Change Reports** interface is displayed.
- 6) At the **Selection or command** prompt, enter 8 (Journal Monitor Rules SIEM Changes).
- 7) Press **Enter**.
- 8) Modify the run criteria as necessary.

*i* Note: The criteria allow you to limit the data returned in the report.

9) Press **Enter**.

#### **See also**

# <span id="page-43-0"></span>**Journal Monitor Rules SIEM Changes**

This report displays the list of changes made journal monitor rules used for SIEM (Security Information and Event Management).

**Collector ID**: DATABASE\_AUDITING

**Report ID**: DET\_JRNMON\_DTL\_CHG

#### **To enable this report**

- 1) Access the TGDetect main menu.
- 2) At the **Selection or command** prompt, enter 11 (TGDetect Defaults).
- 3) Press **Enter**.
- 4) Enter Y as the Audit Configuration Changes flag.
- 5) Press **Enter**.

#### **To run this report**

- 1) Access the TGDetect main menu.
- 2) At the **Selection or command** prompt, enter 20 (Reporting).
- 3) Press **Enter**. The TGDetect Reports interface is displayed.
- 4) At the **Selection or command** prompt, enter 3 (Change Reports).
- 5) Press **Enter**. The **Change Reports** interface is displayed.
- 6) At the **Selection or command** prompt, enter 7 (Journal Monitor Rules SIEM Changes).
- 7) Press **Enter**.
- 8) Modify the run criteria as necessary.

**Note**: The criteria allow you to limit the data returned in the report.

#### 9) Press **Enter**.

#### **See also**

### <span id="page-44-0"></span>**Message Queue and Command Alert Changes**

This report displays the list of changes made to message queue and command alerts.

**Collector ID**: DATABASE\_AUDITING

**Report ID**: DET\_MSQ\_CMD\_ALR\_CHG

#### **To enable this report**

- 1) Access the TGDetect main menu.
- 2) At the **Selection or command** prompt, enter 11 (TGDetect Defaults).
- 3) Press **Enter**.
- 4) Enter Y as the **Audit Configuration Changes** flag.
- 5) Press **Enter**.

#### **To run this report**

- 1) Access the TGDetect main menu.
- 2) At the **Selection or command** prompt, enter 20 (Reporting).
- 3) Press **Enter**. The TGDetect Reports interface is displayed.
- 4) At the **Selection or command** prompt, enter 3 (Change Reports).
- 5) Press **Enter**. The **Change Reports** interface is displayed.
- 6) At the **Selection or command** prompt, enter **5** (Msg Queue and Command Alerts Changes).
- 7) Press **Enter**.
- 8) Modify the run criteria as necessary.

*i* Note: The criteria allow you to limit the data returned in the report.

9) Press **Enter**.

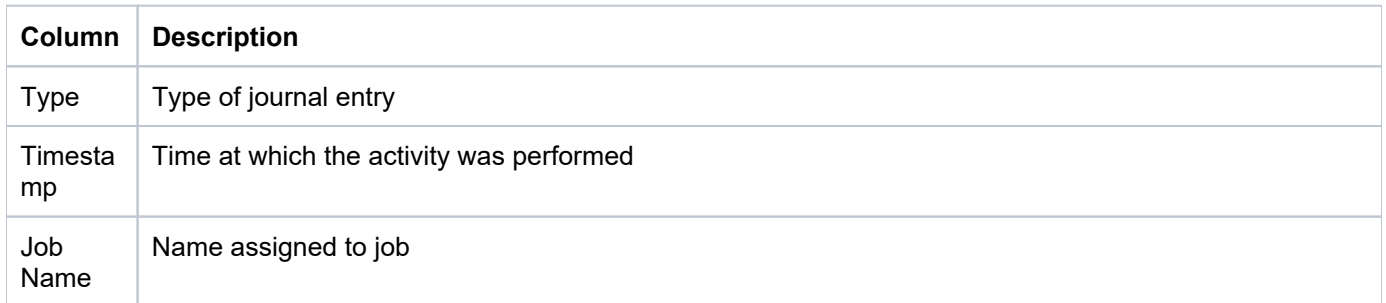

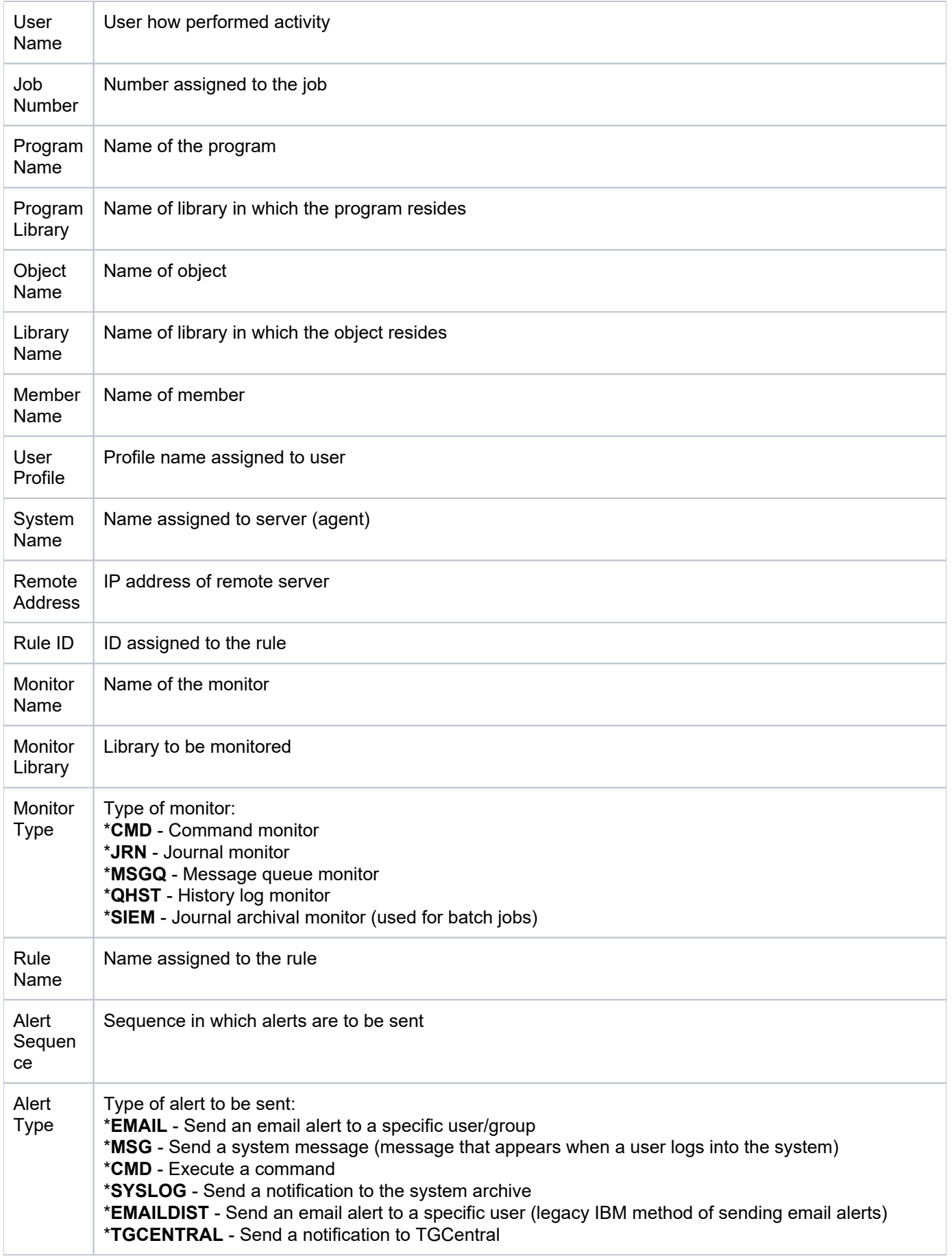

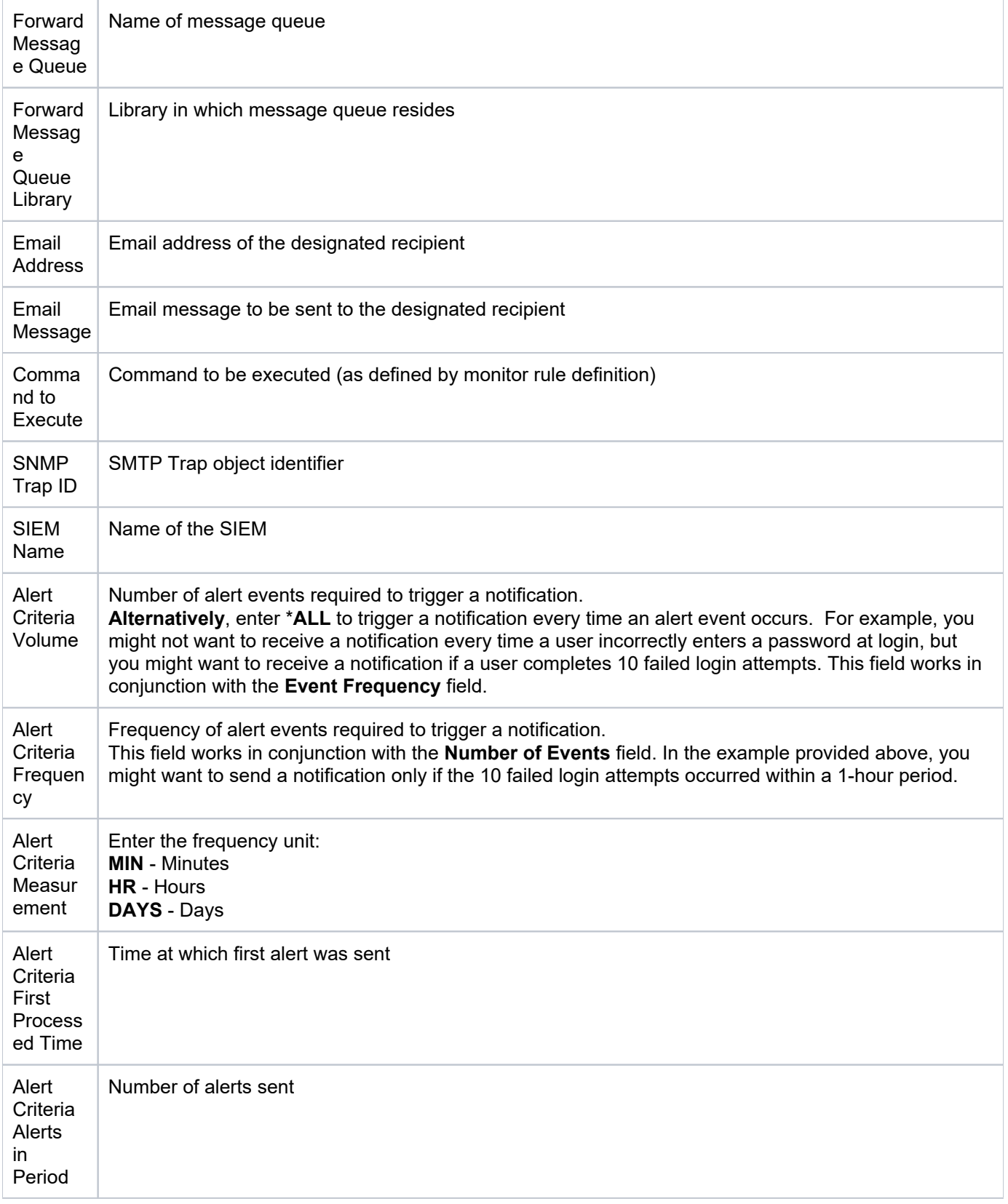

# <span id="page-47-0"></span>**Message Queue Rules Header Changes**

This report displays the list of changes made to message queue rule details (i.e., compare rule, filter sequence, etc.).

**Collector ID**: DATABASE\_AUDITING

**Report ID**: DET\_MSQ\_HDR\_CHG

#### **To enable this report**

- 1) Access the TGDetect main menu.
- 2) At the **Selection or command** prompt, enter 11 (TGDetect Defaults).
- 3) Press **Enter**.
- 4) Enter Y as the Audit Configuration Changes flag.
- 5) Press **Enter**.

#### **To run this report**

- 1) Access the TGDetect main menu.
- 2) At the **Selection or command** prompt, enter 20 (Reporting).
- 3) Press **Enter**. The TGDetect Reports interface is displayed.
- 4) At the **Selection or command** prompt, enter 3 (Change Reports).
- 5) Press **Enter**. The **Change Reports** interface is displayed.
- 6) At the **Selection or command** prompt, enter 3 (Msg Queue Rules Header Changes).
- 7) Press **Enter**.
- 8) Modify the run criteria as necessary.

**Note**: The criteria allow you to limit the data returned in the report.

9) Press **Enter**.

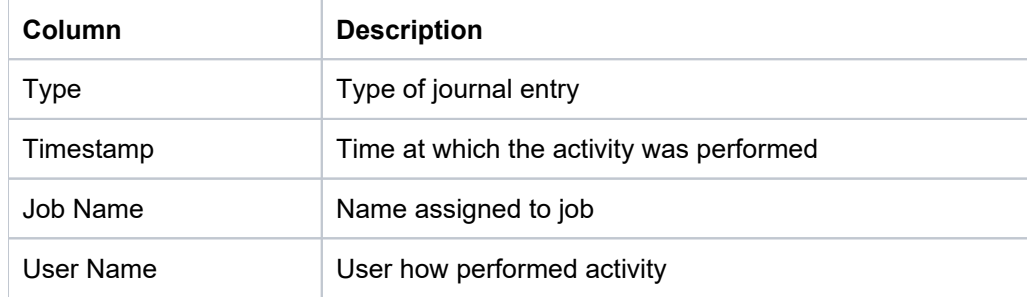

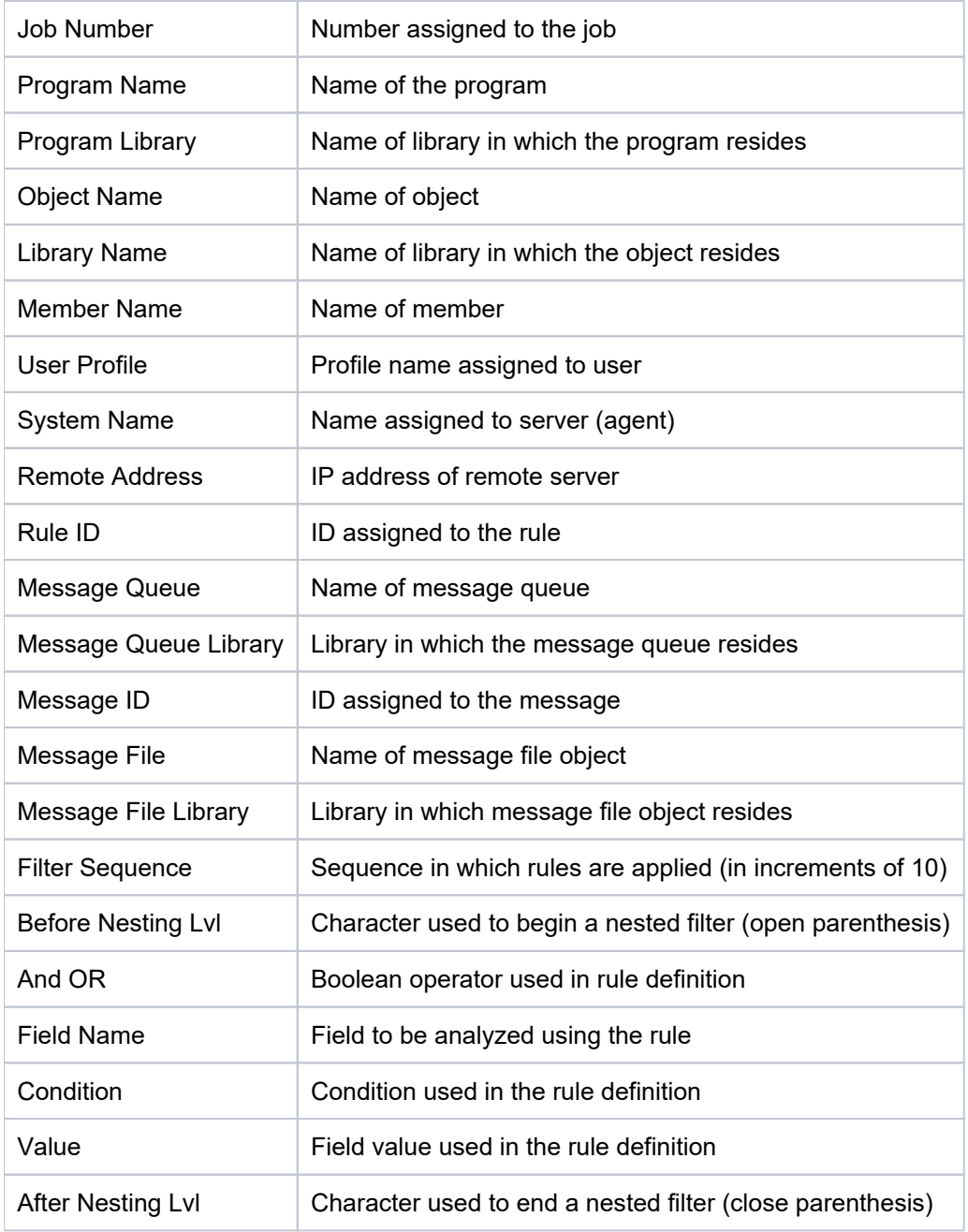

### <span id="page-49-0"></span>**Message Queue Rules Details Changes**

This report displays the list of changes made to message queue rule header (i.e., omit, select, reply, etc.).

**Collector ID**: DATABASE\_AUDITING

**Report ID**: DET\_MSQ\_DTL\_CHG

#### **To enable this report**

- 1) Access the TGDetect main menu.
- 2) At the **Selection or command** prompt, enter 11 (TGDetect Defaults).
- 3) Press **Enter**.
- 4) Enter Y as the **Audit Configuration Changes** flag.
- 5) Press **Enter**.

#### **To run this report**

- 1) Access the TGDetect main menu.
- 2) At the **Selection or command** prompt, enter 20 (Reporting).
- 3) Press **Enter**. The **TGDetect Reports** interface is displayed.
- 4) At the **Selection or command** prompt, enter 3 (Change Reports).
- 5) Press **Enter**. The **Change Reports** interface is displayed.
- 6) At the **Selection or command** prompt, enter 4 (Msg Queue Rules Details Changes).
- 7) Press **Enter**.
- 8) Modify the run criteria as necessary.

*i* Note: The criteria allow you to limit the data returned in the report.

9) Press **Enter**.

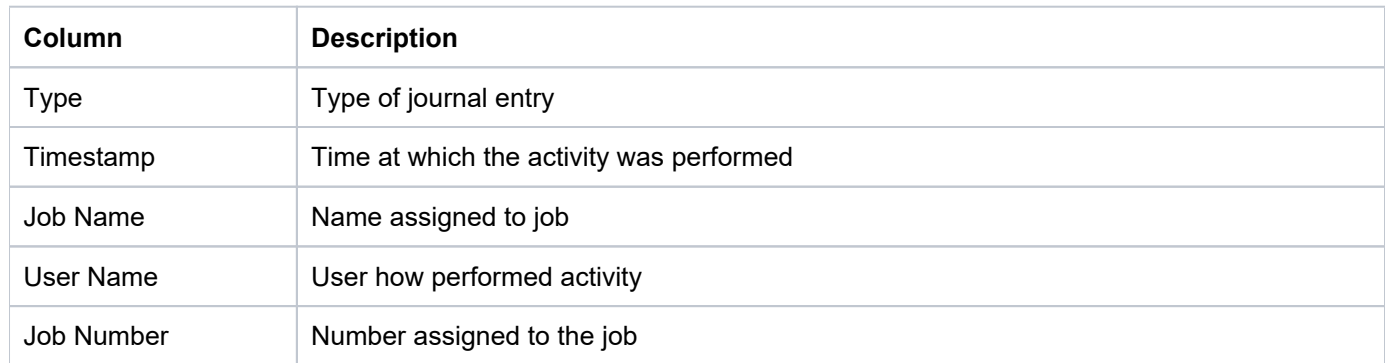

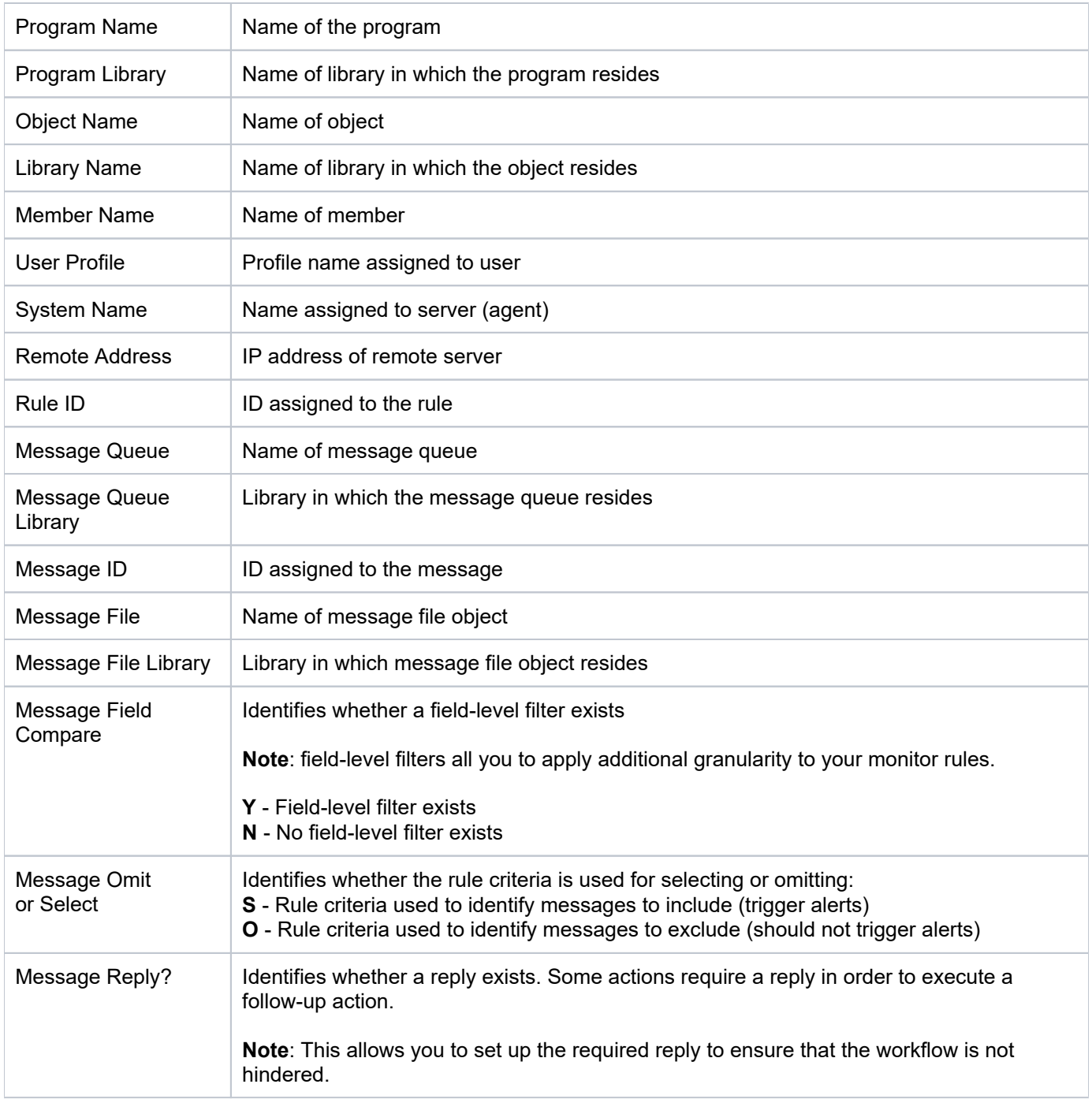

# <span id="page-51-0"></span>**SIEM Providers Changes**

This report displays the list of changes made to SIEM (Security Information and Event Management) provider.

**Collector ID**: DATABASE\_AUDITING

**Report ID**: DET\_SIEM\_PROVIDERS\_CHG

#### **To enable this report**

- 1) Access the TGDetect main menu.
- 2) At the **Selection or command** prompt, enter 11 (TGDetect Defaults).
- 3) Press **Enter**.
- 4) Enter Y as the **Audit Configuration Changes** flag.
- 5) Press **Enter**.

#### **To run this report**

- 1) Access the TGDetect main menu.
- 2) At the **Selection or command** prompt, enter 20 (Reporting).
- 3) Press **Enter**. The TGDetect Reports interface is displayed.
- 4) At the **Selection or command** prompt, enter 3 (Change Reports).
- 5) Press **Enter**. The **Change Reports** interface is displayed.
- 6) At the **Selection or command** prompt, enter 2 (SIEM Providers Changes).
- 7) Press **Enter**.
- 8) Modify the run criteria as necessary.

**Note**: The criteria allow you to limit the data returned in the report.

9) Press **Enter**.

#### **See also**

# <span id="page-52-0"></span>**Appendices**

- [APPENDIX TGDetect Report Reference Revisions](#page-53-0)
- [APPENDIX TGDetect Collectors](#page-58-0)

# <span id="page-53-0"></span>**APPENDIX - TGDetect Report Reference Revisions**

This section includes enhancement by version.

- [Version 2.4 TGDetect Report Reference](#page-54-0)
- [Version 2.3 TGDetect Report Reference](#page-55-0)
- [Version 2.2 TGDetect Report Reference](#page-56-0)
- [Version 2.1 TGDetect Report Reference](#page-57-0)

# <span id="page-54-0"></span>**Version 2.4 - TGDetect Report Reference**

No major updates were made to the TGDetect reports in this release.

# <span id="page-55-0"></span>**Version 2.3 - TGDetect Report Reference**

No major updates were made to the TGDetect reports in this release.

# <span id="page-56-0"></span>**Version 2.2 - TGDetect Report Reference**

No major modifications to TGDetect reports were produced in this release.

# <span id="page-57-0"></span>**Version 2.1 - TGDetect Report Reference**

No major modifications to TGDetect reports were produced in this release.

# <span id="page-58-0"></span>**APPENDIX - TGDetect Collectors**

Go here: [IBMi Collectors](https://wiki.trinityguard.com/display/AC/IBMi+Collectors)